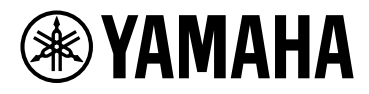

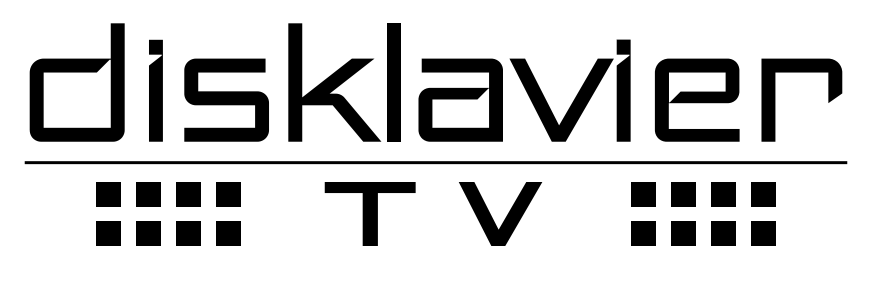

**powered by** *RemoteLive™*

# **Mode d'emploi**

# Table des matières

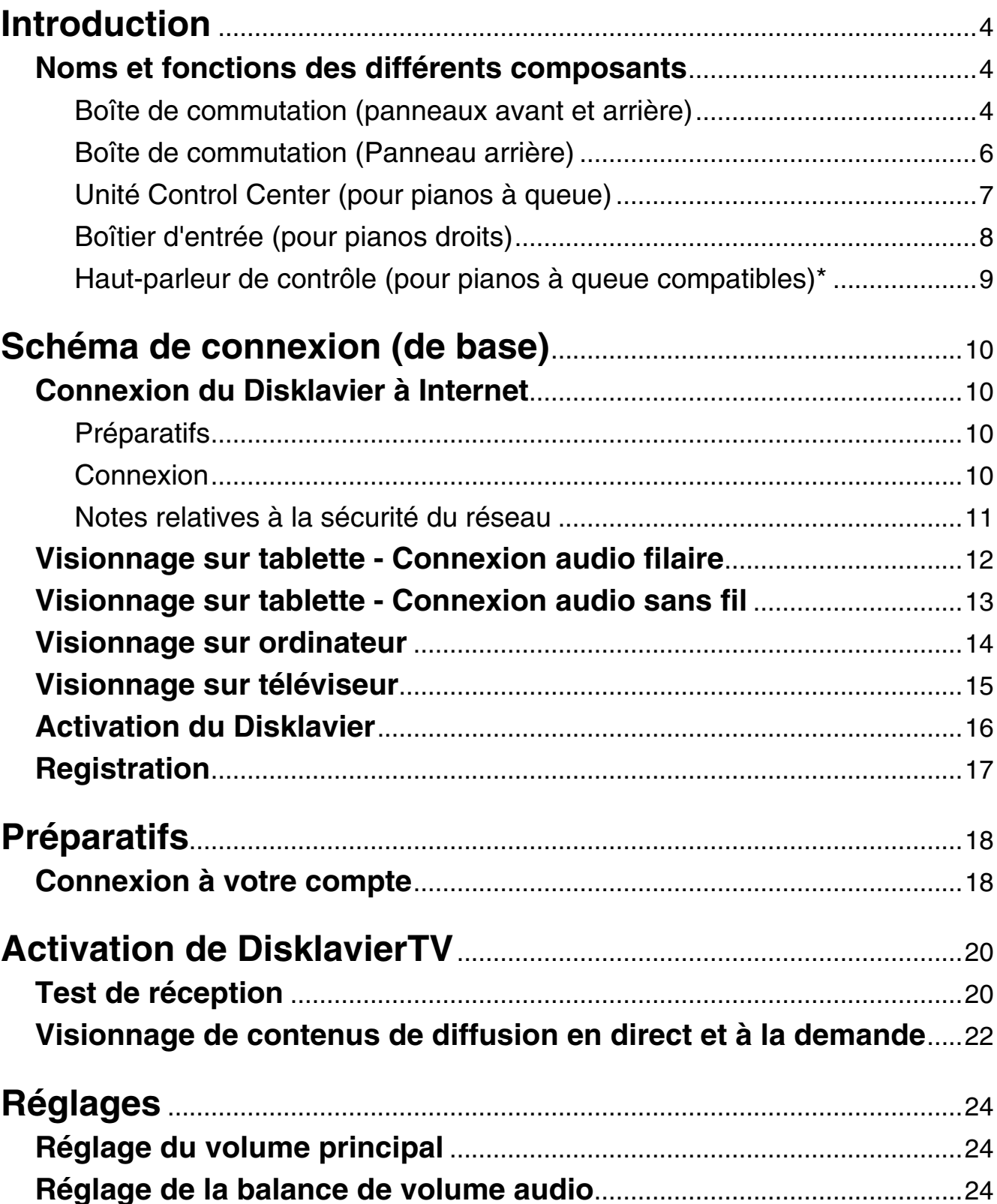

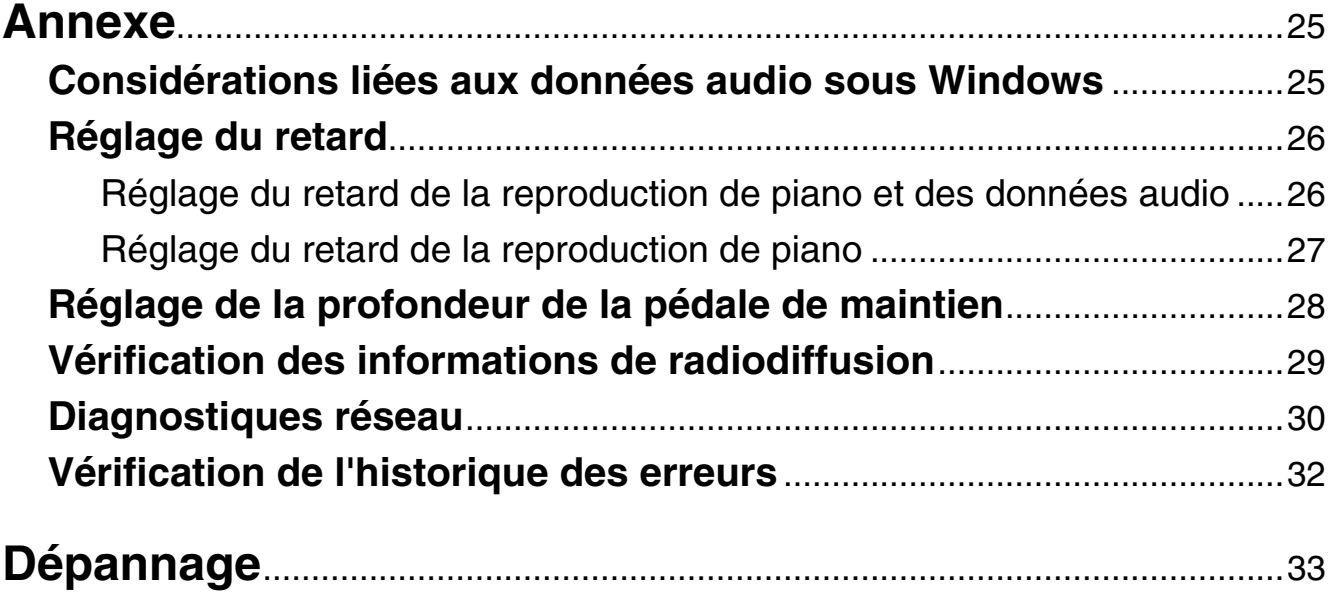

# **Informations**

- Les illustrations figurant dans ce manuel sont fournies à titre indicatif uniquement et peuvent différer légèrement de celles apparaissant sur votre instrument.
- Windows est une marque déposée de Microsoft<sup>®</sup> Corporation aux États-Unis et dans d'autres pays.
- Android et Google Play sont des marques commerciales de Google LLC.
- Mac est une marque d'Apple Inc., déposée aux États-Unis et dans d'autres pays.
- IOS est une marque déposée ou une marque commerciale de Cisco aux États-Unis et dans d'autres pays. Cette marque est utilisée sous licence.
- La marque et les logos Bluetooth<sup>®</sup> sont des marques commerciales déposées appartenant à Bluetooth SIG, Inc. et toute utilisation de ces marques par Yamaha Corporation s'effectue sous licence.
- Les noms de société et les noms de produit mentionnés dans ce manuel sont des marques commerciales ou des marques déposées de leurs sociétés respectives.

# <span id="page-3-0"></span>**Introduction**

# **Noms et fonctions des différents composants**

### ■ Boîte de commutation (panneaux avant et arrière)

#### **Panneau avant**

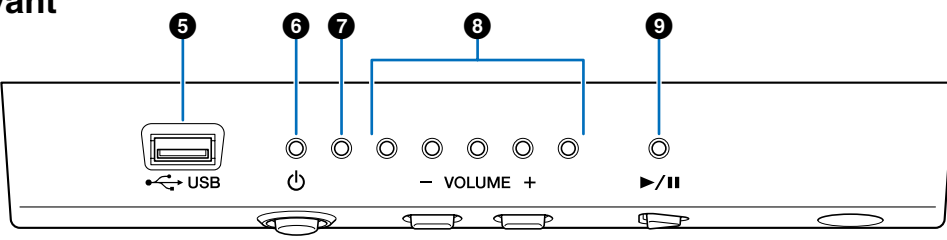

**Panneau inférieur**

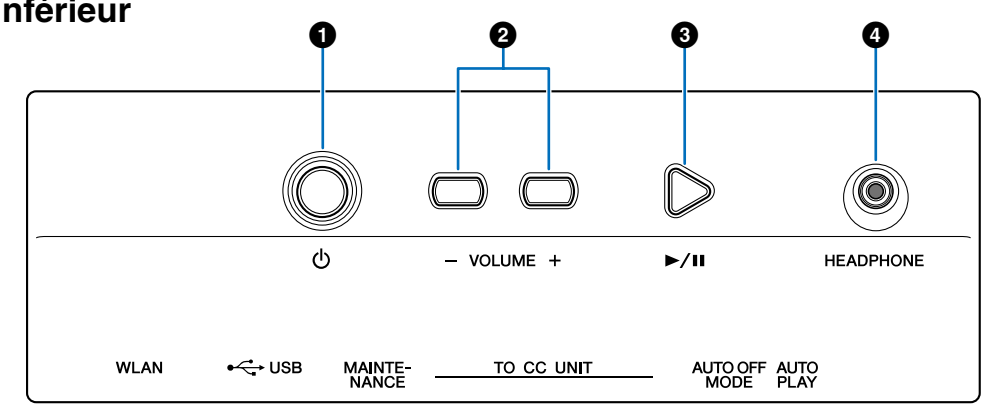

## **1** Interrupteur POWER  $\Phi$

**(Alimentation)** 

Met le Disklavier sous ou hors tension.

#### 2 **Touches VOLUME +/–**

Permettent d'ajuster le volume.

### 3 **Touche Play/Pause (Reproduction/Pause)**

Permet de lancer la reproduction et de la mettre en pause.

- La reproduction commence à partir du dernier morceau chargé avant la mise hors tension.
- • Si le dernier morceau en question ne peut pas être chargé, la reproduction démarrera à partir du premier morceau de démonstration interne.

### 4 **Prise HEADPHONE (Casque)**

Permet de connecter un casque. La connexion d'un casque assourdit le son des haut-parleurs de contrôle.

**Attention :**

- **• Afin d'éviter d'endommager votre ouïe, abstenez-vous d'augmenter le volume de manière excessive et d'utiliser le casque pendant une période prolongée.**
- **• Ne tirez pas sur le cordon du casque et évitez d'exercer une force excessive sur la fiche. Cela risque d'endommager le casque et d'entraîner des dysfonctionnements au niveau de l'émission sonore.**

#### **Note :**

La manipulation du son à partir du clavier reste activée même lorsque le casque d'écoute est branché.

### **6** Port USB

Permet la connexion d'une mémoire flash USB.

#### **Note :**

L'appareil ne pourra pas détecter la mémoire flash USB si deux ou plusieurs périphériques de mémoire sont connectés en même temps.

### **<sup>** $\bullet$ **</sup> Voyant POWER**  $\circ$  (Alimentation)

Affiche l'état de l'alimentation.

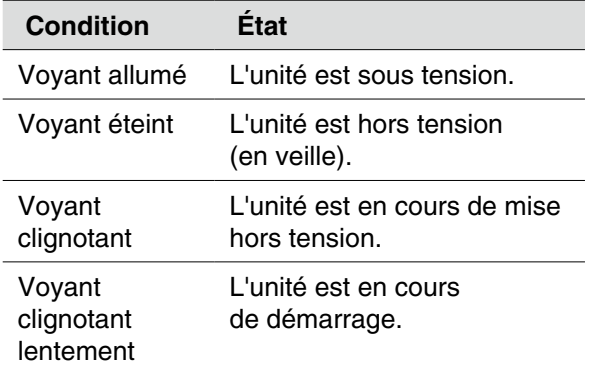

#### 7 **Voyant d'erreur**

Clignote en cas d'erreur.

#### 8 **Voyants de VOLUME**

Affichent le niveau de volume (10 pas). Les différents voyants lumineux indiquent le niveau sonore par 2 pas.

#### 9 **Voyant PLAY/PAUSE (Reproduction/Pause)**

Affiche l'état de reproduction.

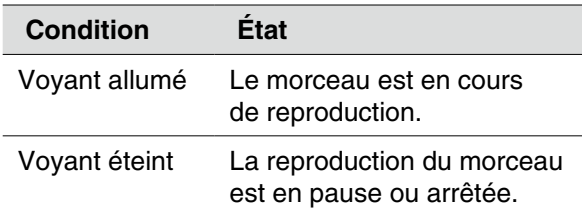

### <span id="page-5-0"></span>■ Boîte de commutation (Panneau arrière)

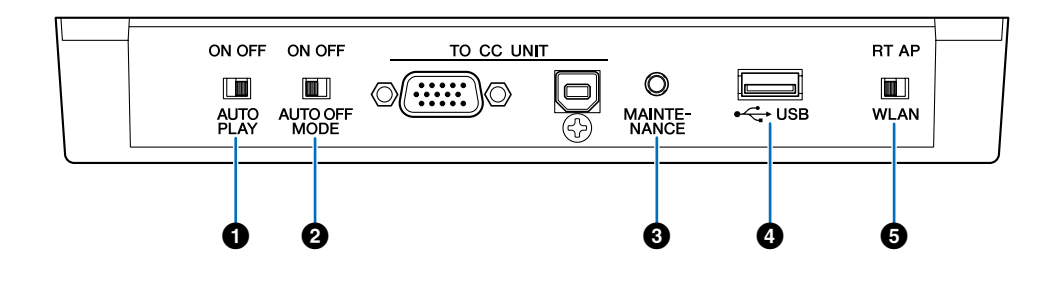

### **<sup>0</sup>** Commutateur AUTO PLAY **(Reproduction auto)**

Permet d'activer ou de désactiver la fonction de reproduction automatique. Si vous laissez le commutateur réglé sur « ON », la reproduction démarrera automatiquement à la mise sous tension.

### 2 **Commutateur AUTO OFF MODE (Mode Désactivation de la mise hors tension automatique)**

Permet d'activer ou de désactiver la fonction de mise hors tension automatique. Réglez ce commutateur sur ON pour mettre le Disklavier hors tension automatiquement lorsque vous ne l'utilisez pas pendant la durée spécifiée par l'application ENSPIRE Controller.

#### **Note :**

Lorsqu'il est réglé sur ON, le Disklavier s'éteint automatiquement dans les conditions suivantes (dans les délais spécifiés)

- • Aucune opération n'a été effectuée dans la boîte de commutation.
- • Aucune opération n'a été effectuée dans l'application ENSPIRE Controller.
- • Aucune note n'a été jouée au clavier.
- • Le Disklavier n'a pas reçu de données MIDI.

### 3 **Touche MAINTENANCE**

À l'usage du technicien uniquement. Ne manipulez pas vous-même cette touche.

### 4 **Port USB**

Permet de connecter l'adaptateur LAN sans fil USB (UD-WL01).

#### **Note :**

L'appareil ne pourra pas détecter la mémoire flash USB si deux ou plusieurs périphériques de mémoire sont connectés en même temps.

### 5 **Commutateur WLAN**

Permet de définir l'appareil en mode de connexion LAN sans fil lors de la connexion de l'adaptateur LAN sans fil USB au port USB.

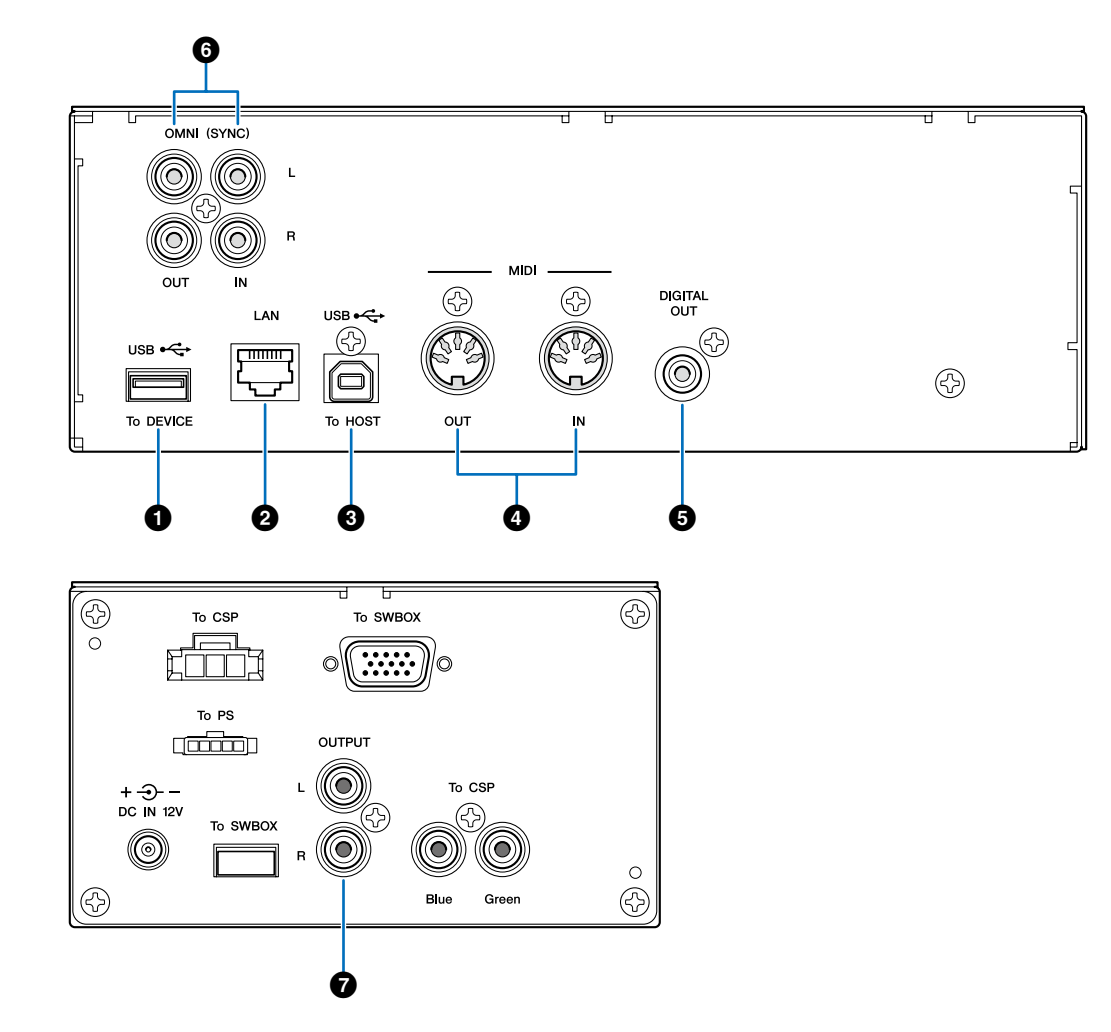

### <span id="page-6-0"></span>**Unité Control Center (pour pianos à queue)**

#### 1 **Port USB (To DEVICE) (Vers Périphérique)**

Permet la connexion d'une mémoire flash USB.

#### **Note :**

L'appareil ne pourra pas détecter la mémoire flash USB si deux ou plusieurs périphériques de mémoire sont connectés en même temps.

### **2** Port LAN

Permet de connecter le routeur ou le concentrateur à l'aide d'un câble Ethernet.

### 3 **Port USB (To HOST) (Vers Hôte)**

Permet la connexion d'un ordinateur à l'aide d'un câble USB.

### 4 **Prises MIDI IN/OUT (Entrée/sortie MIDI)**

Permettent la connexion de périphériques MIDI externes aux prises d'entrée/sortie MIDI à l'aide de câbles MIDI.

### **6** Prise DIGITAL OUT **(Sortie numérique)**

Permet de connecter un périphérique audio externe à la prise d'entrée numérique à l'aide d'un câble coaxial numérique.

#### 6 **Prises OMNI (SYNC) IN/OUT (Entrée/sortie OMNI (Sync))** Permettent la connexion aux prises d'entrée/sortie de périphériques audio externes à l'aide de câbles RCA.

## 7 **Prises OUTPUT (Sortie)**

Permettent de connecter les haut-parleurs de contrôle.

## <span id="page-7-0"></span>**Boîtier d'entrée (pour pianos droits)**

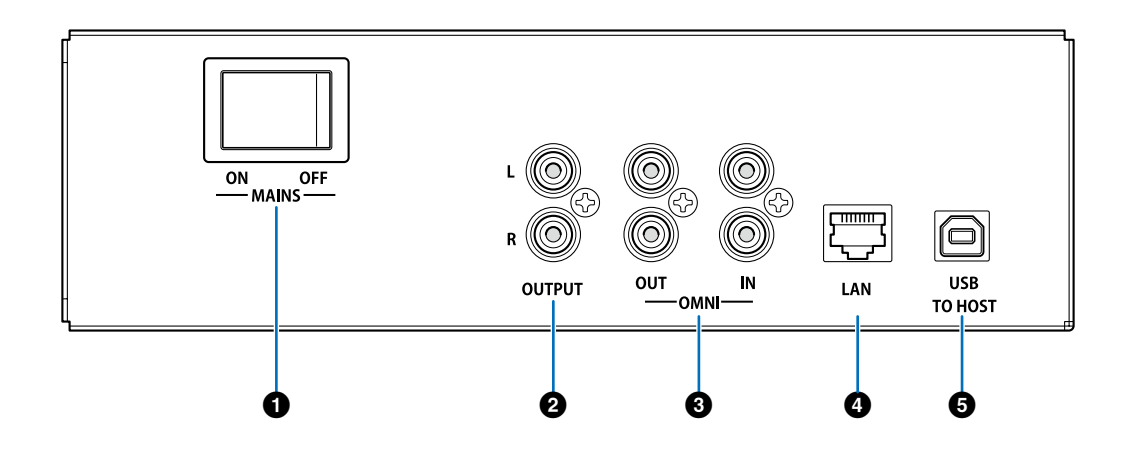

1 **Commutateur Main (Principal)** Permet d'activer ou de désactiver l'alimentation principale.

#### 2 **Prises OUTPUT (Sortie)**

Permettent de connecter les haut-parleurs de contrôle proposés en option.

### 3 **Prises OMNI IN/OUT (Entrée/sortie OMNI)**

Permettent la connexion aux prises d'entrée/sortie de périphériques audio externes à l'aide de câbles RCA.

### **4** Port LAN

Permet de connecter le routeur ou le concentrateur à l'aide d'un câble Ethernet.

### 5 **Port USB (To HOST) (Vers Hôte)**

Permet la connexion d'un ordinateur à l'aide d'un câble USB.

### <span id="page-8-0"></span>■ Haut-parleur de contrôle (pour pianos à queue compatibles)\*

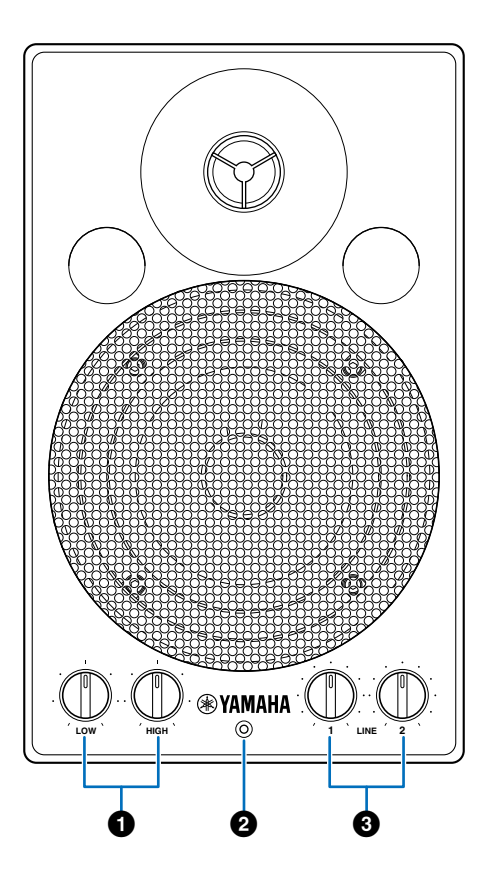

### 1 **Commandes de volume LOW/HIGH (Bas/Haut)**

Permettent de régler le volume des graves et des aigus.

#### 2 **Voyant d'alimentation**

S'allume à la mise sous tension du haut-parleur.

### 3 **Commandes de volume LINE 1/2 (Ligne 1/2)**

Permettent de régler le volume sonore des différentes entrées de ligne.

#### **Note :**

Dans les conditions de fonctionnement normal, baissez complètement le volume de LINE 2 et haussez le volume de LINE 1 sur la position trois heures.

*\* Non fourni sur certains modèles.*

#### **Note :**

Le câble d'alimentation secteur fourni peut être utilisé avec les instruments de la série Disklavier ENSPIRE même s'il comporte une étiquette indiquant « Only for use with the Disklavier M4 or E3. » (À utiliser uniquement avec le Disklavier M4 ou E3).

# <span id="page-9-0"></span>**Schéma de connexion (de base)**

# **Connexion du Disklavier à Internet**

Vous pouvez brancher le Disklavier sur une connexion Internet permanente (ADSL, fibre optique, Internet par câble, etc.) via un routeur ou un modem équipé d'un routeur.

### **Préparatifs**

- • Pour vous servir de la connexion Internet, vous devez d'abord souscrire un abonnement auprès d'un fournisseur de services Internet.
- • Utilisez l'ordinateur pour obtenir le service Internet et configurer le périphérique en conséquence. Vous ne pouvez pas obtenir le service Internet ou configurer les réglages du routeur sur un réseau LAN à partir du Disklavier lui-même.
- • Avant de vous connecter, assurez-vous de mettre hors tension (ou d'éteindre) le Disklavier.

### **Connexion**

#### **Connexion réseau sans fil Connexion réseau câblé**

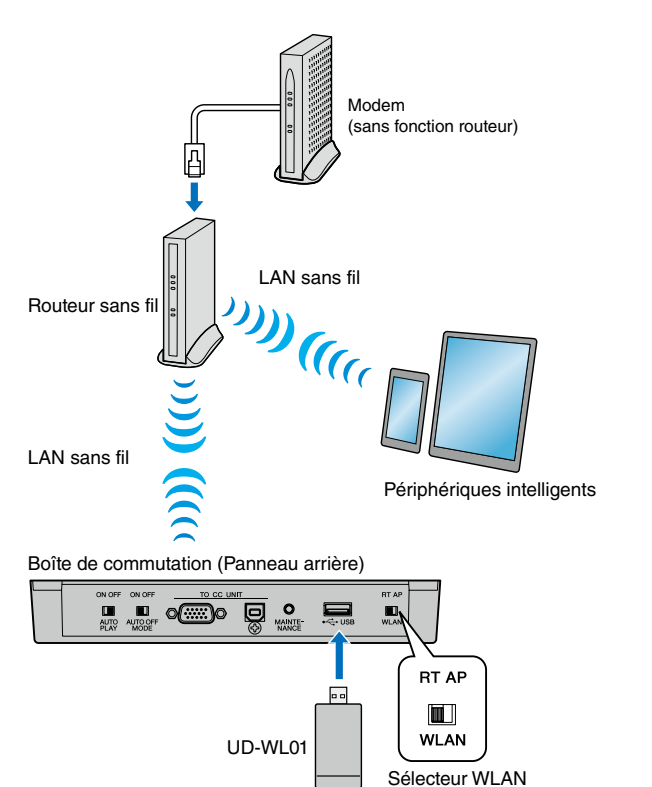

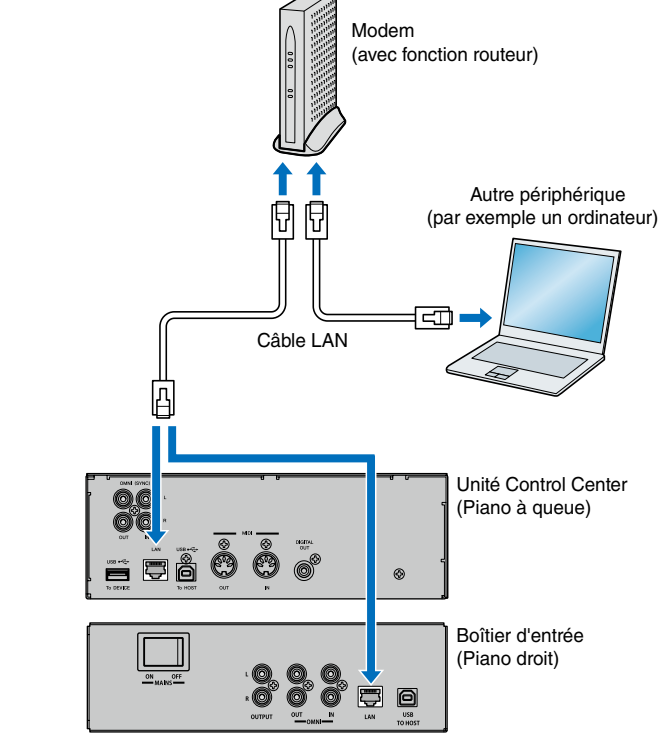

- Note : <br>
Il est possible que vous ne puissiez pas connecter deux ou plusieurs périphériques (par exemple, un ordinateur et le Disklavier) en même temps, en fonction du contrat qui vous lie à votre fournisseur de service Internet. Vérifiez votre contrat ou contactez votre fournisseur de service Internet pour plus d'informations.
	- Certains types de modems (tels que les modems ADSL ou câble) ont des ports multiples pour connecter deux ou plusieurs périphériques (tels qu'un ordinateur, un instrument de musique, etc.). Si le modem utilisé ne dispose que d'un seul port, vous devrez vous procurer le routeur ou le concentrateur proposé en option pour connecter plusieurs périphériques simultanément.

### <span id="page-10-0"></span>**Notes relatives à la sécurité du réseau**

Le Disklavier ENSPIRE a été conçu de manière à garantir un équilibre entre sécurité et facilité d'utilisation dans sa mise en œuvre en réseau. Toutefois, un pirate déterminé peut parvenir à contourner les mesures de sécurité et à utiliser le réseau de l'acheteur d'une manière non autorisée. Étant donné que les réseaux sont tous différents les uns des autres, il appartient à l'acheteur de déterminer si les mesures de sécurité mentionnées ici sont suffisantes pour protéger son réseau de manière adéquate.

L'acheteur reconnaît que la connexion à Internet et l'utilisation des fonctions du Disklavier ENSPIRE liées à Internet s'effectuent à ses risques et périls. Yamaha et ses filiales et/ou les administrateurs, dirigeants et employés de Yamaha et/ou de ses filiales ne sont en aucun tenus responsables de l'accès non autorisé aux données de l'acheteur, de la perte ou de la modification des données de l'acheteur ou des dommages causés par des tentatives d'intrusion.

# <span id="page-11-0"></span>**Visionnage sur tablette - Connexion audio filaire**

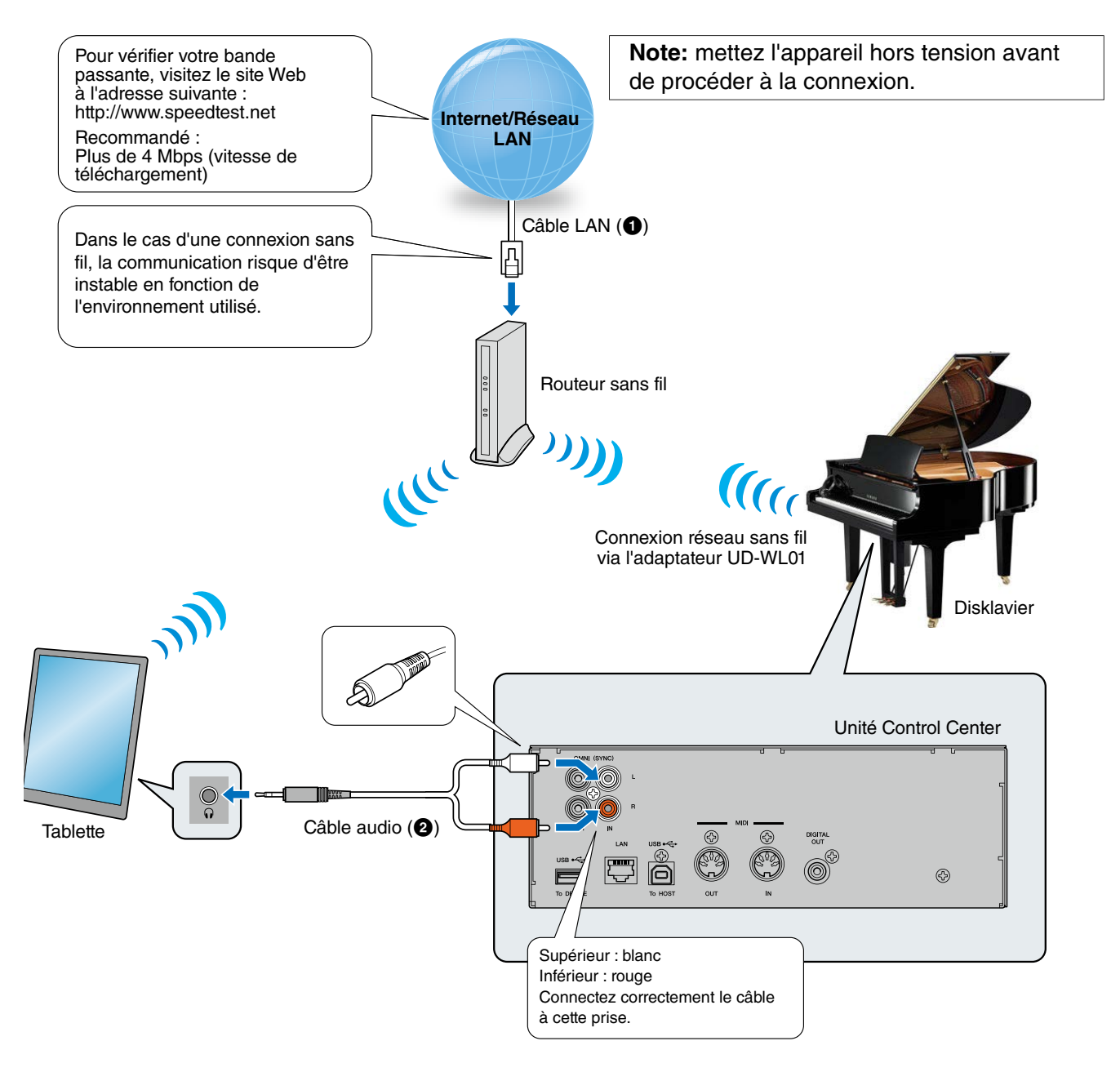

#### **Éléments requis**

**(Ces éléments ne sont PAS fournis avec le Disklavier, à l'exception de l'adaptateur LAN sans fil USB.)**

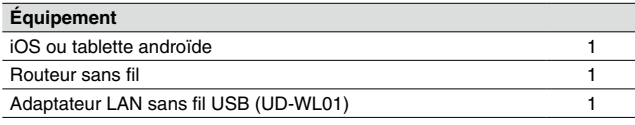

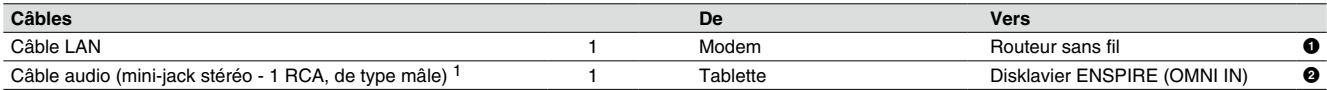

\*1 N'utilisez PAS des câbles dotés de changeurs d'impédance.

# <span id="page-12-0"></span>**Visionnage sur tablette - Connexion audio sans fil**

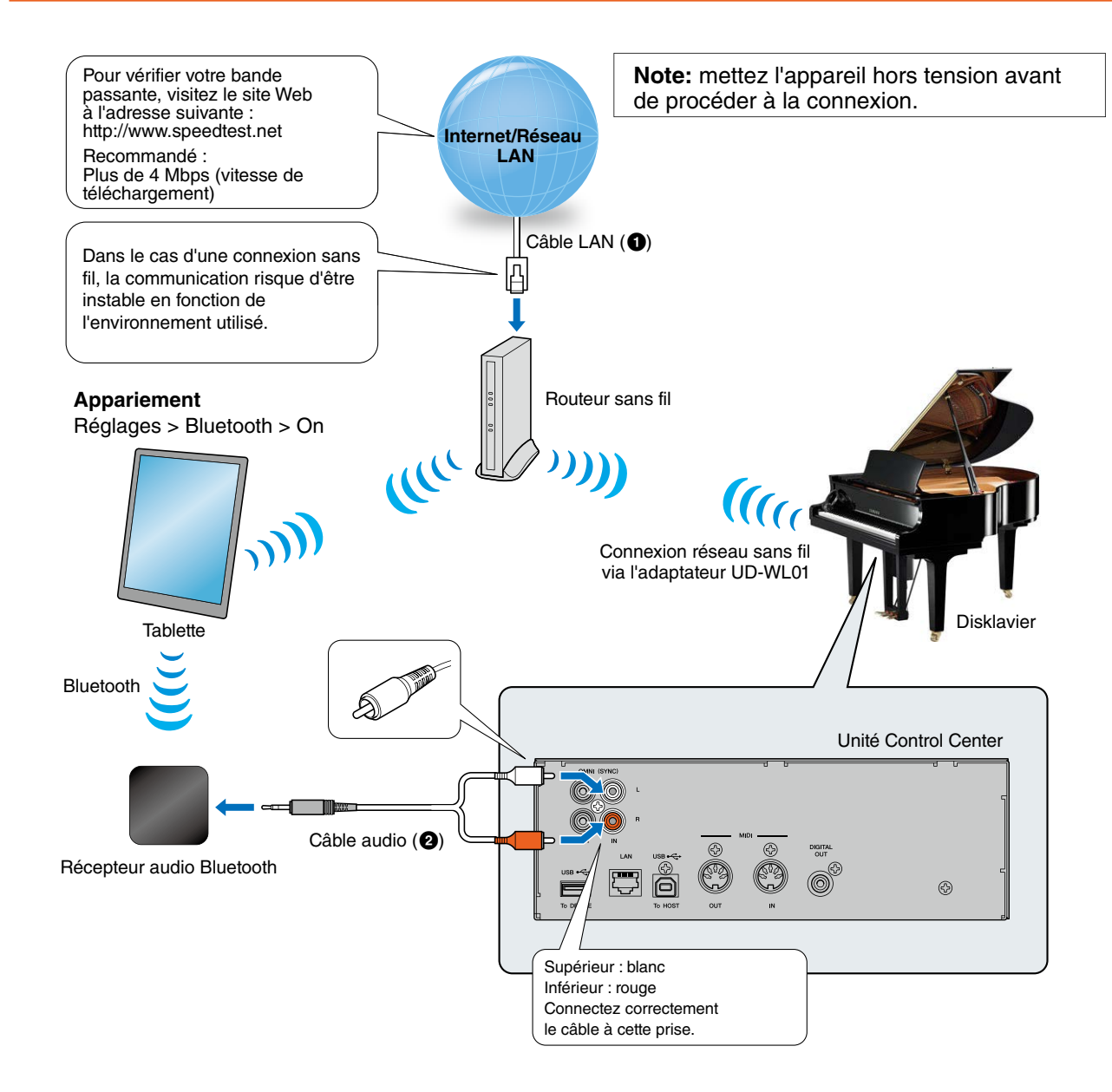

#### **Configuration requise**

**(Ces éléments ne sont PAS fournis avec le Disklavier, à l'exception de l'adaptateur LAN sans fil USB.)**

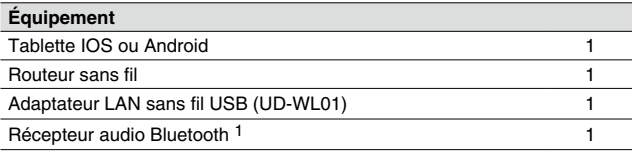

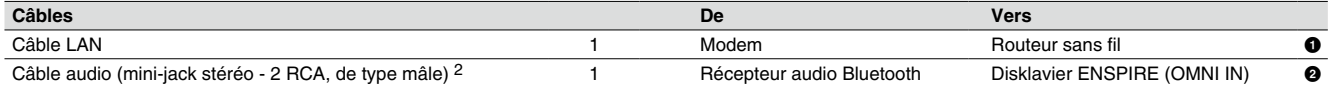

\*1 Récepteur audio Bluetooth apt-X de profil A2DP, prise en charge du codec AAC.

La qualité de l'audio et de la synchronisation dépend du périphérique Bluetooth ; la distance de connexion, la stabilité et la qualité peuvent varier entre les différents périphériques Bluetooth.

\*2 N'utilisez PAS des câbles dotés de changeurs d'impédance.

## <span id="page-13-0"></span>**Visionnage sur ordinateur**

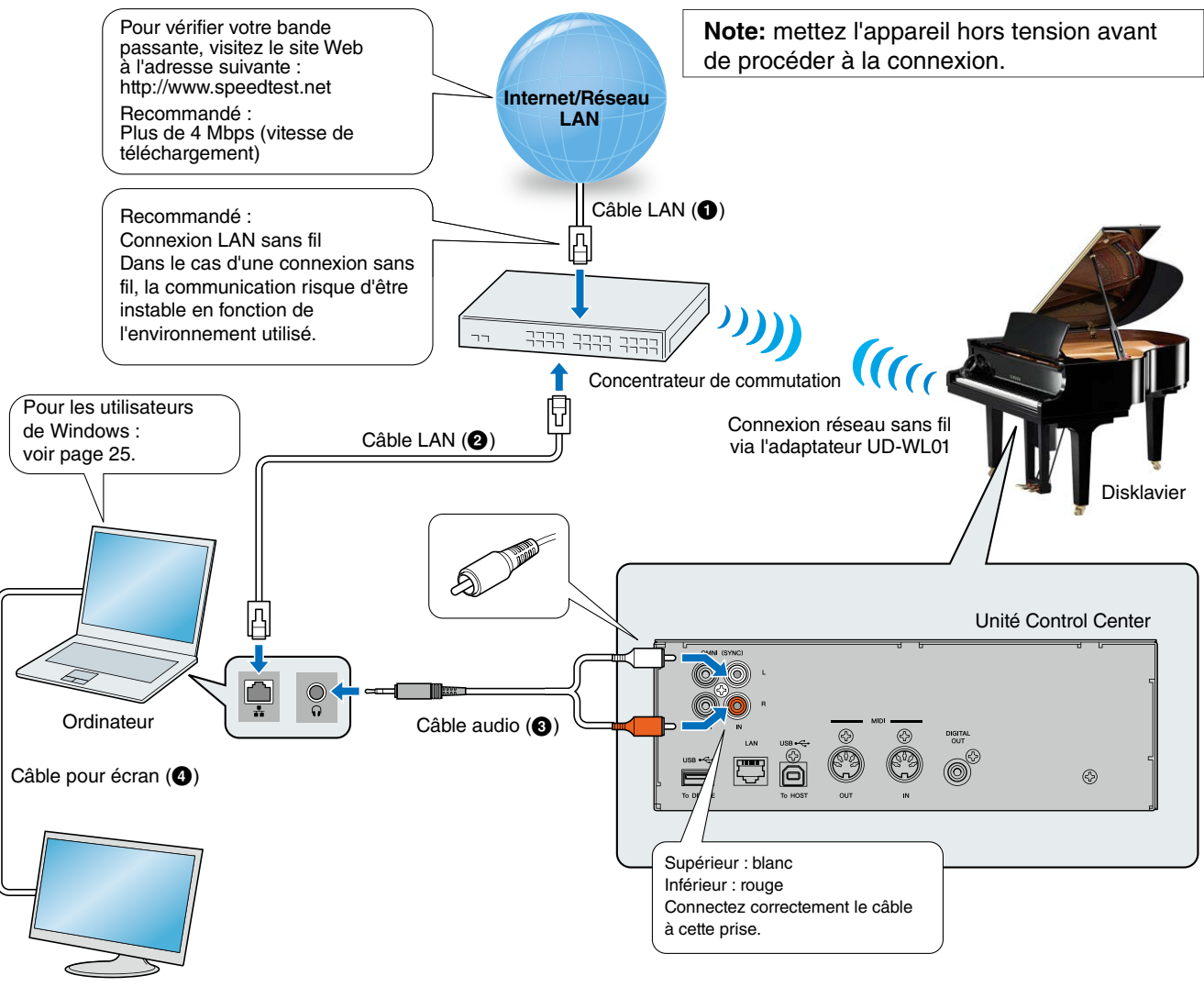

Moniteur

#### **Éléments requis**

**(Ces éléments ne sont PAS fournis avec le Disklavier, à l'exception de l'adaptateur LAN sans fil USB.)**

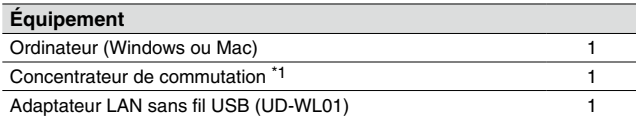

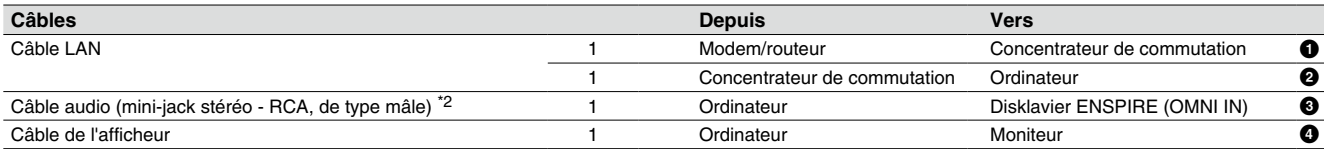

\*1 Vous n'avez pas besoin d'un concentrateur de commutation si votre routeur a plus de 2 Ports LAN vides.

\*2 N'utilisez PAS des câbles dotés de changeurs d'impédance.

## <span id="page-14-0"></span>**Visionnage sur téléviseur**

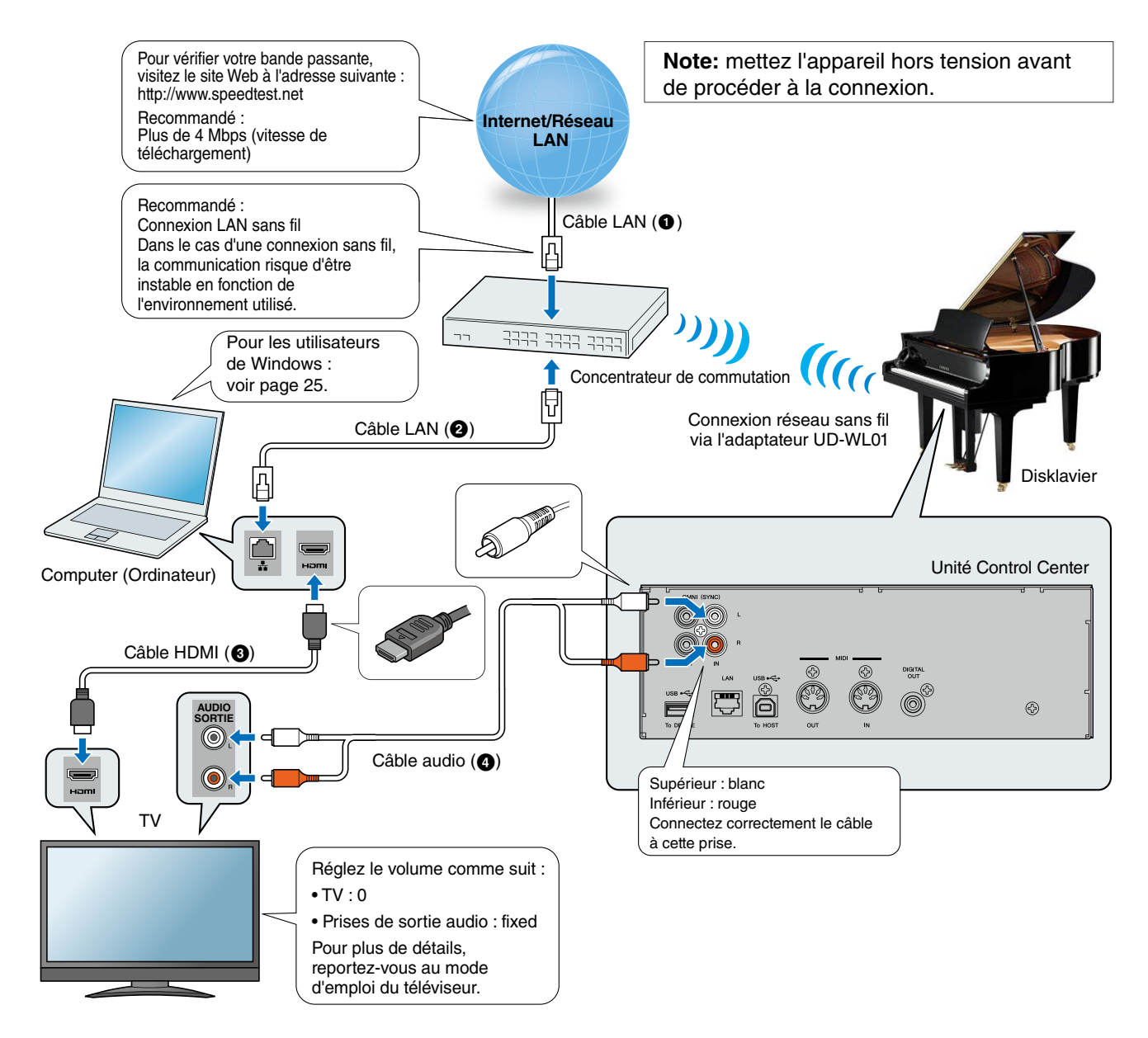

#### **Éléments requis**

**(Ces éléments ne sont PAS fournis avec le Disklavier, à l'exception de l'adaptateur LAN sans fil USB.)**

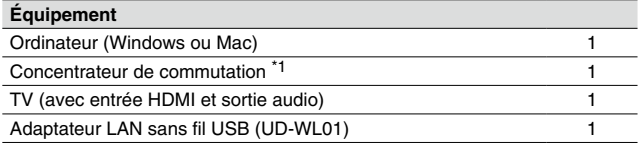

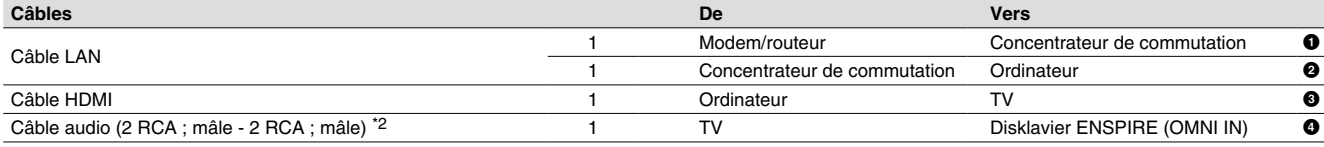

\*1 Vous n'avez pas besoin d'un concentrateur de commutation si votre routeur possède de plus de 2 ports LAN disponibles.

\*2 Le câble nécessaire dépend de votre téléviseur.

## <span id="page-15-0"></span>**Activation du Disklavier**

1 **Assurez-vous que le commutateur principal du module d'alimentation ou du boîtier d'entrée d'alimentation est activé.**

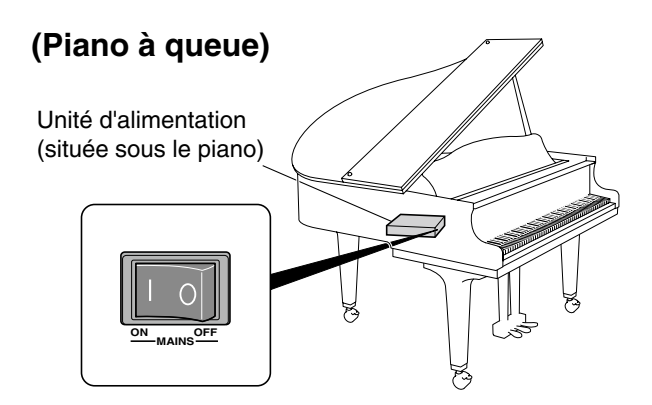

**(Piano droit)**

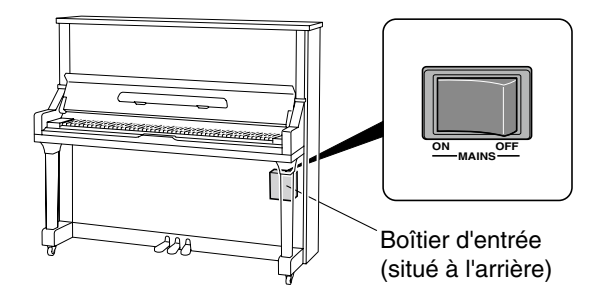

**2** Appuyez sur la touche POWER  $\Phi$ . Le voyant POWER  $\Phi$  clignote lentement (toutes les deux secondes).

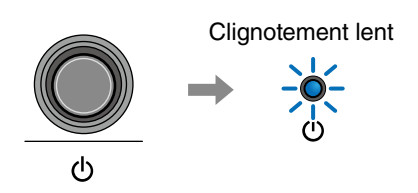

Au bout de quelques secondes, le voyant POWER  $\Phi$  s'allume. Le Disklavier est à présent prêt à l'emploi.

# <span id="page-16-1"></span><span id="page-16-0"></span>**Registration**

Pour utiliser le service DisklavierTV, la registration initiale est nécessaire à l'aide d'un ordinateur connecté à Internet.

**Note :** si vous êtes déjà abonné au service Piano Radio, vous pourrez ignorer la procédure décrite ci-après.

1 **Allez sur <http://www.yamaha.com/DisklavierTV/home.html>et cliquez sur « Subscribe » (S'abonner).**

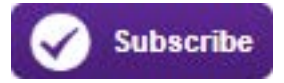

- 2 **Sélectionnez l'abonnement souhaité (mensuel ou annuel).**
- 3 **Cliquez sur « CHOOSE INSTRUMENT » (Choisir l'instrument), puis sélectionnez l'instrument souhaité.**
- 4 **Cliquez sur « SUBSCRIBE » (S'abonner), puis confirmez votre abonnement et votre préférence en termes de renouvellement automatique.**
- 5 **Au moment de valider votre choix, vous serez invité à créer un compte pour terminer l'inscription et la procédure d'enregistrement.**

**Note :** Pour utiliser le service DisklavierTV, vous devez saisir vos adresse électronique et mot de passe sur ENSPIRE Controller.

# <span id="page-17-0"></span>**Préparatifs**

# <span id="page-17-1"></span>**Connexion à votre compte**

1 **Appuyez sur [Information].** L'écran [Information] apparaît.

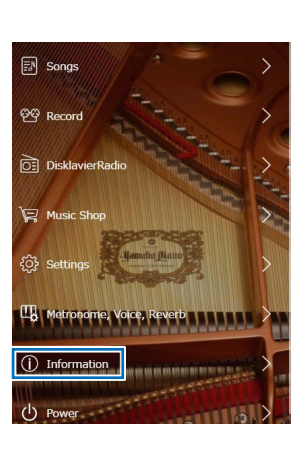

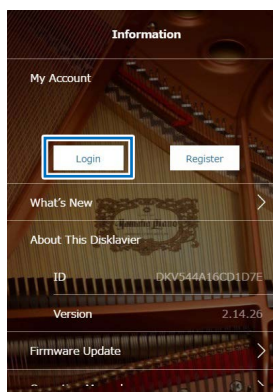

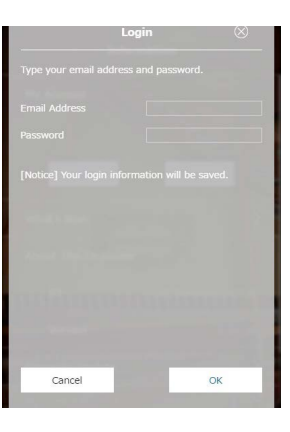

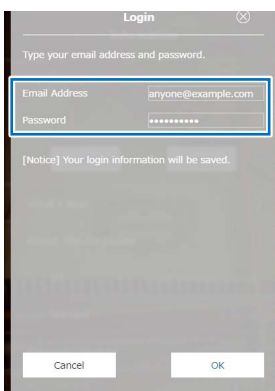

# 2 **Appuyez sur [Login] (Ouverture de session).**

L'écran [Login] apparaît.

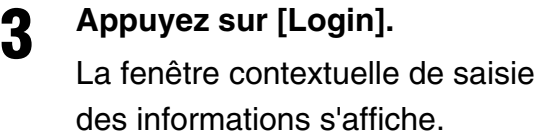

4 **Saisissez votre adresse e-mail et votre mot de passe.**

# **Préparatifs**

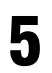

### 5 **Appuyez sur [OK].**

**Si la connexion est établie avec succès,** la fenêtre contextuelle suivante apparaîtra.

Passez à l'étape 6.

**Si la connexion échoue,** la fenêtre contextuelle suivante apparaîtra.

Appuyez sur [Try Again] (Réessayer). Revenez à l'étape 4 et vérifiez que vous avez correctement saisi vos adresse électronique et mot de passe.

6 **Appuyez sur [Continue] (Continuer).** L'écran [Information] apparaît.

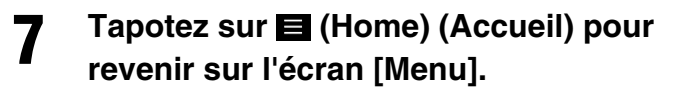

Si vous vous êtes correctement connecté à votre compte, [DisklavierTV] apparaîtra sur l'écran [Menu].

Vous pouvez maintenant profiter du service DisklavierTV.

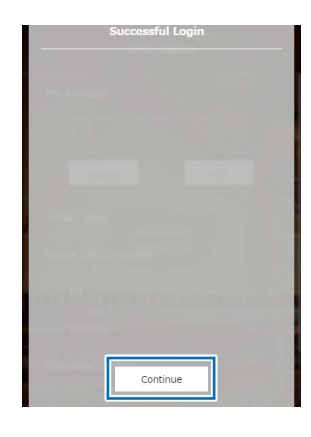

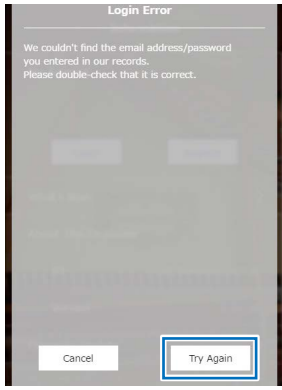

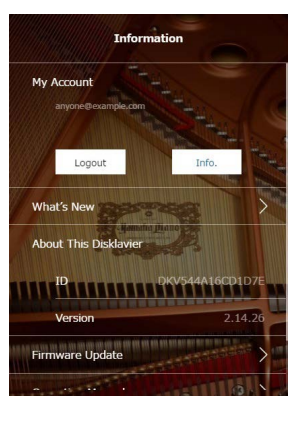

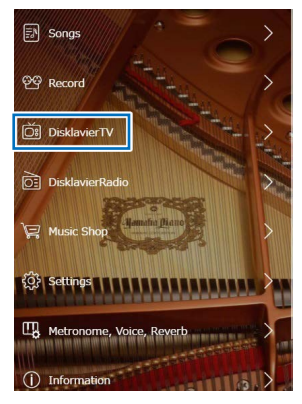

# <span id="page-19-0"></span>**Activation de DisklavierTV**

# <span id="page-19-1"></span>**Test de réception**

Vous pouvez vérifier que vous êtes correctement configuré pour recevoir la diffusion en visionnant une vidéo test postée sur le site Web.

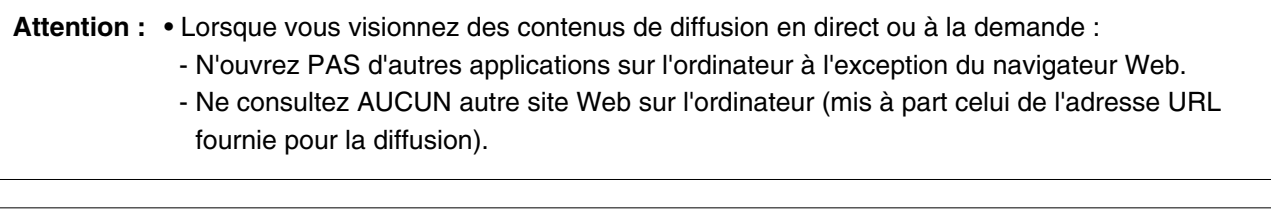

- Note : · · **·** Vérifiez que le volume de l'ordinateur est réglée au niveau maximum. • Si vous utilisez un ordinateur s'exécutant sous Windows, assurez-vous que toutes les améliorations sonores sont désactivées. Reportez-vous à « l'Annexe » à la page 25 pour obtenir des informations complémentaires.
- 1 **Vérifiez que tous les appareils et les câbles sont connectés comme illustré dans le « Schéma de connexion ».**

#### 2 **Vérifiez que le Disklavier peut accéder à Internet. Appuyez sur [DisklavierTV] dans l'écran [Menu].**

L'écran [DisklavierTV] devrait s'afficher. Si cet écran apparaît, la connexion Internet sera opérante.

Vous pouvez alors profiter du service DisklavierTV.

Si [DisklavierTV] n'apparaît pas,

reportez-vous à [page 18](#page-17-1) pour obtenir des

instructions sur la connexion à votre compte.

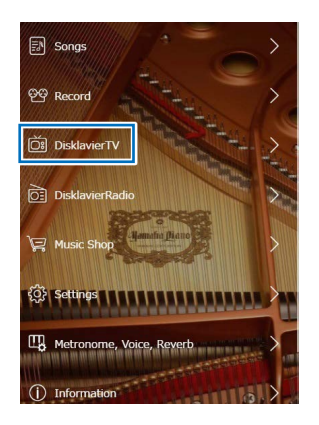

**Note :** Si la connexion échoue, le message [Failed to connect the Internet] (Échec de connexion à Internet) apparaîtra. Dans ce cas, appuyez sur [OK] pour retourner sur l'écran [Main] (Principal). Éteignez le Disklavier et vérifiez que le câble LAN est correctement connecté à l'unité Control Center. Allumez ensuite le Disklavier et recommencez l'étape 1. Si la connexion échoue à nouveau, reportez-vous à la section « Configuration du Disklavier pour la connexion à Internet » dans le manuel des Fonctions Détaillées avancées et vérifiez le réglage.

# **Activation de DisklavierTV**

3 **Appuyez sur [DisklavierTV].** L'écran [DisklavierTV] apparaît.

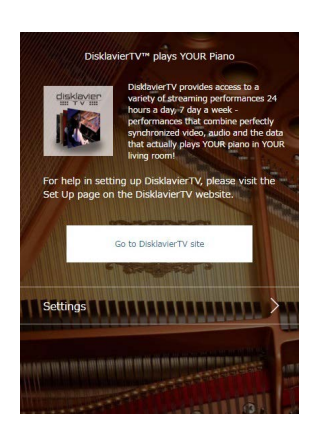

- 4 **Depuis l'ordinateur, entrez l'adresse URL suivante dans le navigateur :** 4wrd.it/DisklavierTV
- 5 **Allez sur la page « Set Up » (Configuration), puis lancez la reproduction de la vidéo sur le site Web.**

Le Disklavier commence à recevoir les données.

- Tata
- 6 **Vérifiez que la reproduction de piano est synchronisée sur la vidéo.**

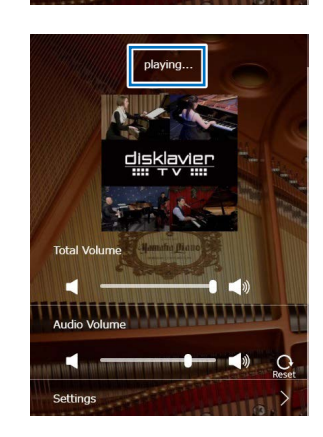

7 **Vérifiez que le volume sonore est approprié.**

Reportez-vous à la [page 24](#page-23-1) pour ajuster le volume.

## 8 **Arrêtez la reproduction vidéo et retournez sur l'écran de [DisklavierTV].**

**Note :** La reproduction de piano peut se poursuivre pendant un moment même après avoir arrêté la reproduction du contenu vidéo. Il ne s'agit pas d'un dysfonctionnement de l'instrument.

# <span id="page-21-0"></span>**Visionnage de contenus de diffusion en direct et à la demande**

**Attention :** • Lorsque vous visionnez des contenus de diffusion en direct ou à la demande :

- N'ouvrez PAS d'autres applications sur l'ordinateur à l'exception du navigateur Web. - Ne consultez AUCUN autre site Web sur l'ordinateur (mis à part celui de l'adresse URL fournie pour la diffusion).

**Note :** • Vérifiez que le volume de l'ordinateur est réglée au niveau maximum.

- Si vous utilisez un ordinateur s'exécutant sous Windows, assurez-vous que toutes les améliorations sonores sont désactivées. Reportez-vous à « l'Annexe » à la [page 25](#page-24-1) pour obtenir des informations complémentaires.
- 1 **Vérifiez que tous les appareils et les câbles sont connectés comme illustré dans le « Schéma de connexion ».**
- 2 **Vérifiez que le Disklavier peut accéder à Internet. Appuyez sur [DisklavierTV] dans l'écran [Menu].**

L'écran [DisklavierTV] devrait s'afficher.

 $\boxed{5}$  Song

Vous pouvez maintenant profiter du service DisklavierTV.

Si cet écran apparaît, la connexion Internet

- **Note :** Si la connexion échoue, le message [Failed to connect the Internet] apparaîtra. Dans ce cas, appuyez sur [OK] pour retourner sur l'écran [Main]. Éteignez le Disklavier et vérifiez que le câble LAN est correctement connecté à l'unité Control Center. Allumez ensuite le Disklavier et recommencez l'étape 1. Si la connexion échoue à nouveau, reportez-vous à la section « Configuration du Disklavier pour la connexion à Internet » dans le manuel des Fonctions Détaillées avancées et vérifiez le réglage.
- 3 **Appuyez sur [DisklavierTV].**

sera opérante.

L'écran [DisklavierTV] apparaît.

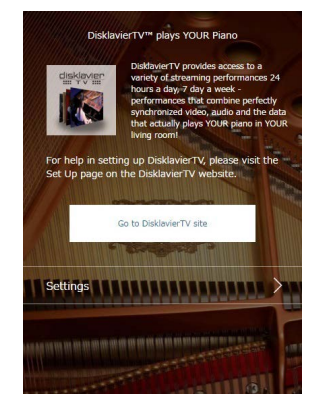

4 **Depuis l'ordinateur, entrez l'adresse URL suivante dans le navigateur :**

4wrd.it/DisklavierTV

5 **Lancez la reproduction des données vidéo sur le site Web.**

> Le Disklavier commence à recevoir les données.

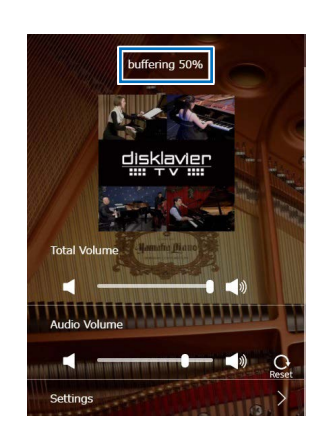

6 **Vérifiez que la reproduction de piano est synchronisée sur la vidéo.**

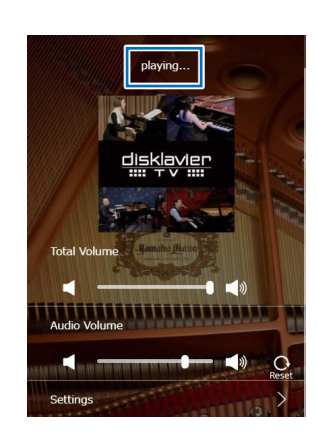

### 7 **Arrêtez la reproduction vidéo et retournez sur l'écran de [DisklavierTV].**

#### **Note :** La reproduction de piano peut se poursuivre pendant un moment même après avoir arrêté la reproduction du contenu vidéo. Il ne s'agit pas d'un dysfonctionnement de l'instrument.

# <span id="page-23-0"></span>**Réglages**

# <span id="page-23-1"></span>**Réglage du volume principal**

Vous avez la possibilité de définir le volume d'ensemble.

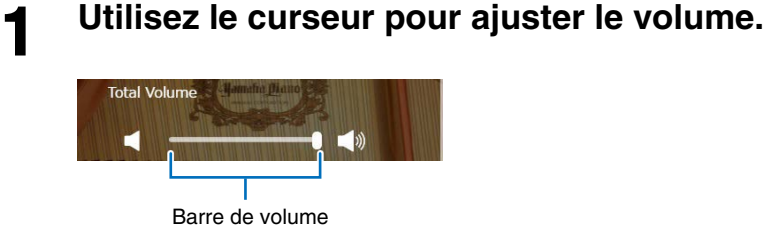

# <span id="page-23-2"></span>**Réglage de la balance de volume audio**

Vous pouvez régler le volume des données audio de manière à ajuster la balance avec le son du piano.

1 **Appuyez sur [Settings] (Réglages) dans l'écran [DisklavierTV].**

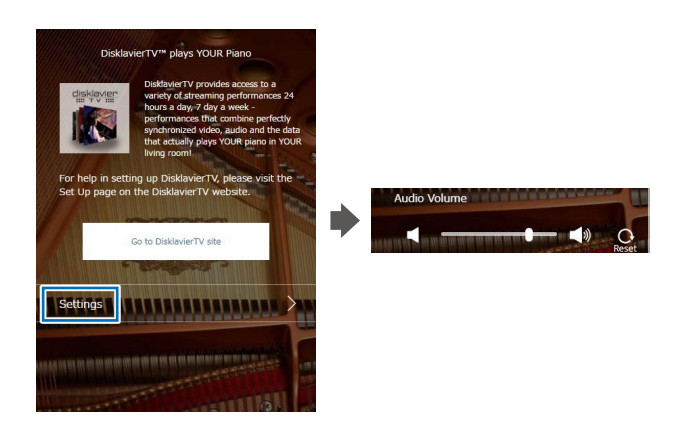

# 2 **Appuyez sur une touche quelconque pour régler le volume des données audio.**

- **1** : Le volume audio diminue d'1 unité.
- **:** Le volume audio augmente d'1 unité.

La balance de volume audio peut être ajustée dans une plage de valeurs comprise entre 000 et 127.

3 **Appuyez sur (Retour) pour revenir sur l'écran [DisklavierTV].**

# <span id="page-24-1"></span><span id="page-24-0"></span>**Considérations liées aux données audio sous Windows**

Les améliorations sonores opérées dans Windows peuvent rehausser grandement la qualité audio pour un plaisir encore plus intense. Cependant, ces améliorations posent quelques problèmes lors de la réception ou du visionnage de contenus de diffusion ou à la demande du fait que la technologie *RemoteLive* exige une déconnexion discrète entre les canaux audio gauche et droit. Pour cette raison, vous devez ABSOLUMENT désactiver toutes les améliorations audio.

Vérifiez ce réglage sur l'ordinateur. L'emplacement du réglage varie selon le fabricant. Prenons un exemple de réglage.

Start (Démarrer) > Desktop (Bureau) > Click the speaker icon (Cliquer sur l'icône de volume) > Enhancements (Amélioration) > Disable all sound effects (Désactiver les effets sonores) > Apply (Appliquer)

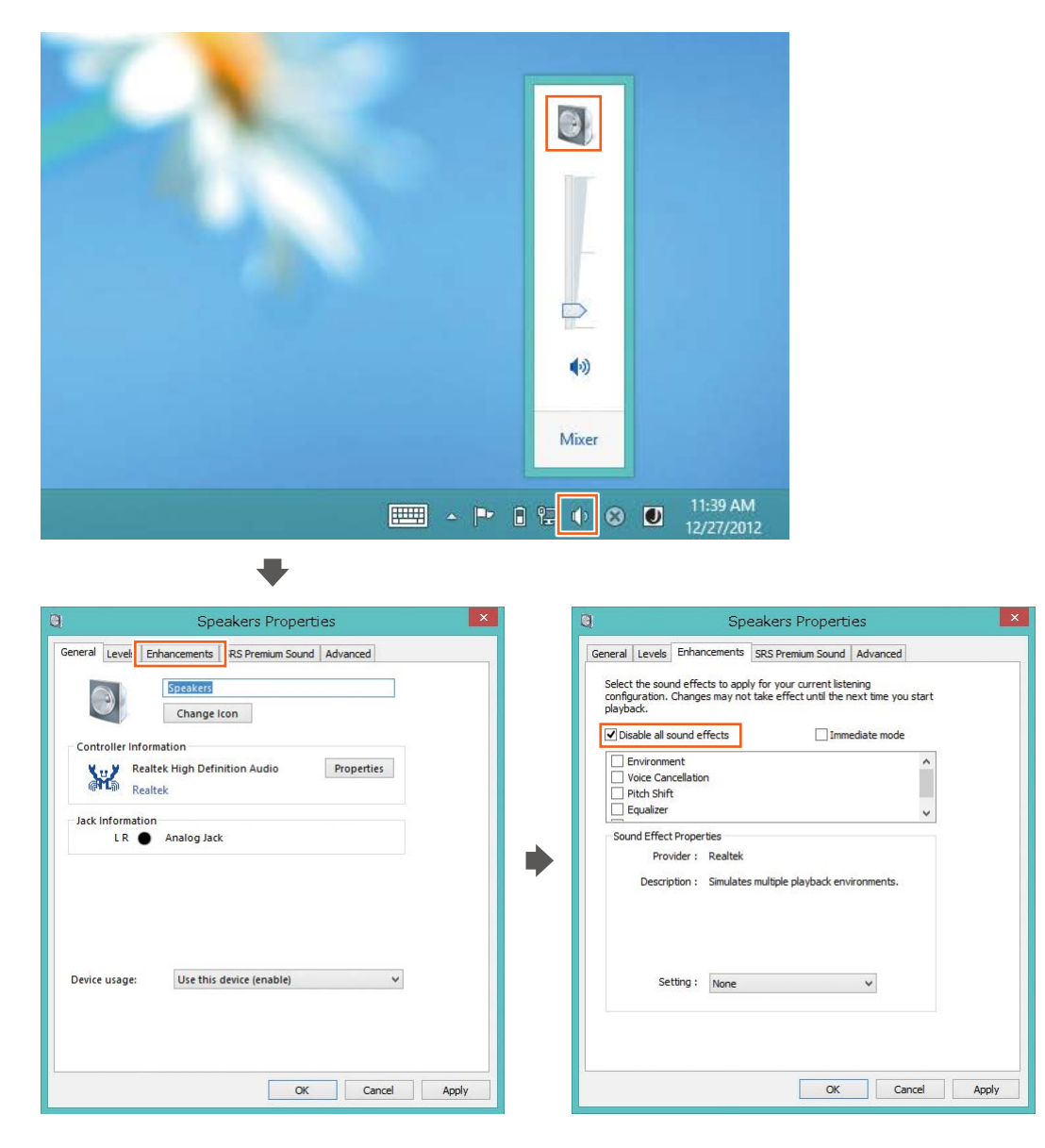

# <span id="page-25-0"></span>**Réglage du retard**

En cas de disparité entre les données de la vidéo ou de l'audio et la reproduction de piano, vous pouvez régler la reproduction de piano ou le retard audio afin de la faire correspondre avec la vidéo ou l'audio.

## <span id="page-25-1"></span>■ Réglage du retard de la reproduction de piano et **des données audio**

Vous pouvez régler le retard de la reproduction de piano et de l'entrée audio via les prises SYNC IN (Entrée de synchronisation) afin de les faire correspondre à la vidéo.

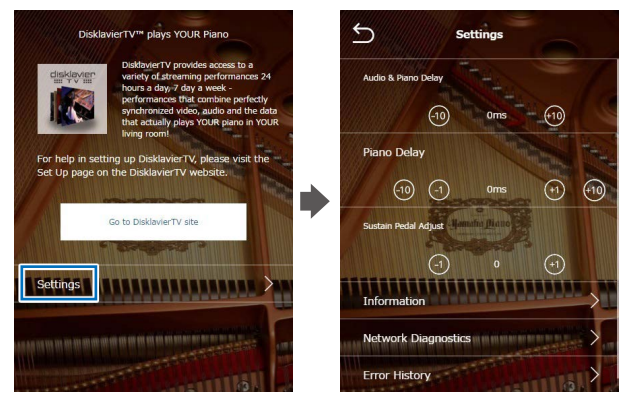

1 **Appuyez sur [Settings] dans l'écran [DisklavierTV].**

[Settings] apparaît.

L'écran du menu de la fonction

2 **Appuyez sur [-10] ou [+10] pour modifier le réglage.**

Le temps de retard peut être ajusté dans une plage de valeurs comprises entre 0 ms et 500 ms (par pas de 10 ms.) Augmentez cette valeur pour retarder la reproduction de piano et l'entrée audio.

### 3 **Appuyez sur (Retour) pour revenir sur l'écran du menu de la fonction [DisklavierTV].**

### <span id="page-26-1"></span><span id="page-26-0"></span>**Réglage du retard de la reproduction de piano**

Vous pouvez régler le délai de reproduction de piano afin de le faire correspondre aux données audio à partir du périphérique connecté aux prises OMNI OUT.

1 **Appuyez sur [Settings] dans l'écran [DisklavierTV].**

> L'écran du menu de la fonction [Settings] apparaît.

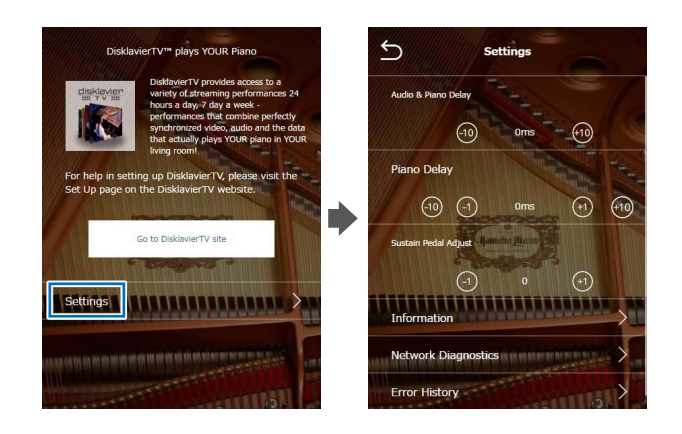

## 2 **Appuyez sur [-10] ou [+10] pour modifier le réglage.**

Le temps de retard peut être ajusté dans une plage de valeurs comprises entre 0 ms et 500 ms (par pas de 1 ms.) Augmentez cette valeur pour retarder la reproduction de piano.

**3** Appuyez sur **S** (Retour) pour revenir sur l'écran du menu de la fonction <br> **3** Enterte Fille **[DisklavierTV].**

# <span id="page-27-1"></span><span id="page-27-0"></span>**Réglage de la profondeur de la pédale de maintien**

Il est possible de régler la profondeur de la pédale de maintien.

1 **Appuyez sur [Settings] dans l'écran [DisklavierTV].**

> L'écran du menu de la fonction [Settings] apparaît.

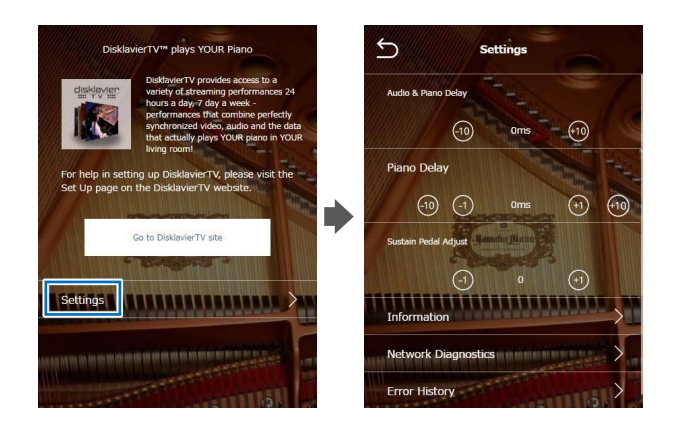

### 2 **Appuyez sur [-1] ou [+1] pour modifier le réglage tout en écoutant la reproduction de piano.**

L'augmentation de cette valeur accentue l'effet de la pédale de maintien alors que sa diminution l'atténue.

La plage de réglages varie selon le modèle et son état.

3 **Appuyez sur (Retour) pour revenir sur l'écran [DisklavierTV].**

# <span id="page-28-0"></span>**Vérification des informations de radiodiffusion**

Vous pouvez vérifier les informations relatives à la radiodiffusion.

### 1 **Appuyez sur [Information] dans l'écran [Settings].**

L'écran du menu de la fonction [Information] apparaît.

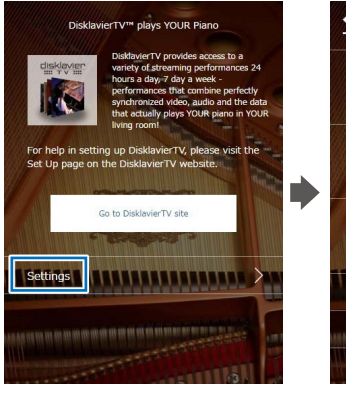

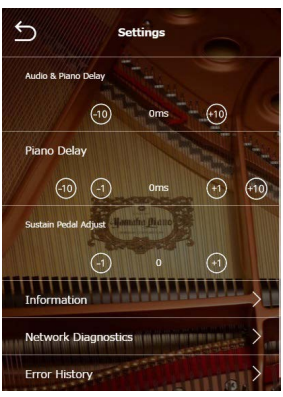

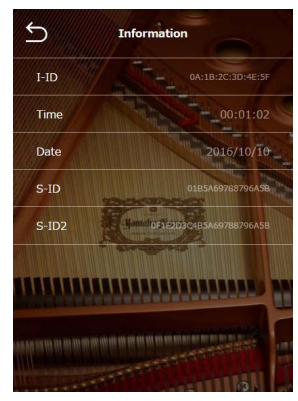

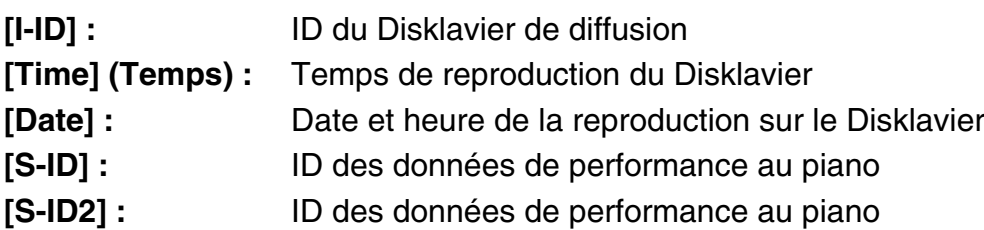

2 **Appuyez sur (Retour) pour revenir sur l'écran du menu de la fonction [Settings].**

# <span id="page-29-0"></span>**Diagnostiques réseau**

Dans certains cas, il peut s'avérer nécessaire d'effectuer des diagnostics réseau pour déterminer la cause des problèmes. Dans ce cas, il convient de suivre la procédure ci-dessous :

#### 1 **Appuyez sur [Settings] dans l'écran [DisklavierTV].**

L'écran du menu de la fonction [Settings] apparaît.

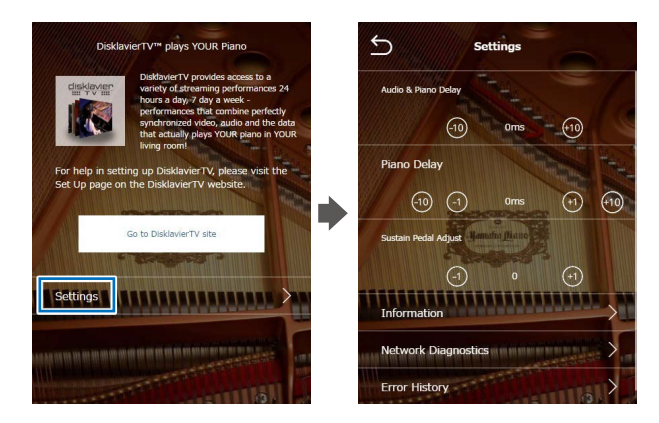

### 2 **Appuyez sur [Network Diagnostics] (Diagnostics Réseau).**

La fenêtre contextuelle [Network Diagnostics] (Diagnostics Réseau) s'affiche et le processus de diagnostic démarre.

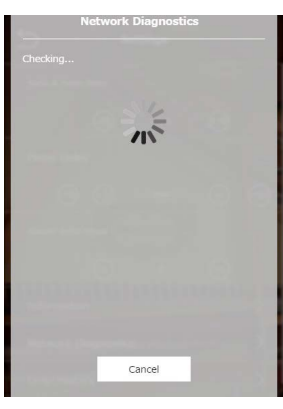

Lorsque le processus de diagnostic est terminé, le numéro et le message d'erreur qui en résultent s'affichent à l'écran.

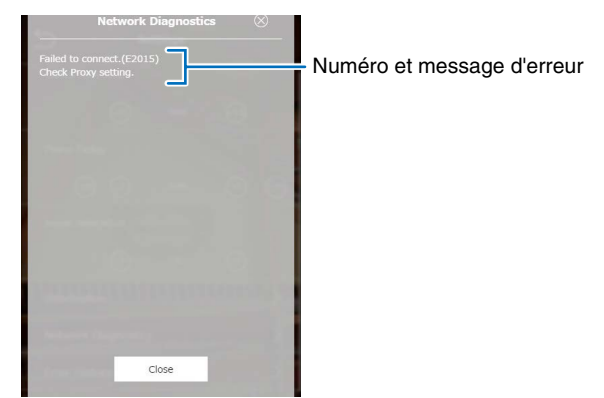

# 3 **Appuyez sur (Retour) pour revenir sur l'écran du menu de la fonction [DisklavierTV].**

### **Messages d'erreur**

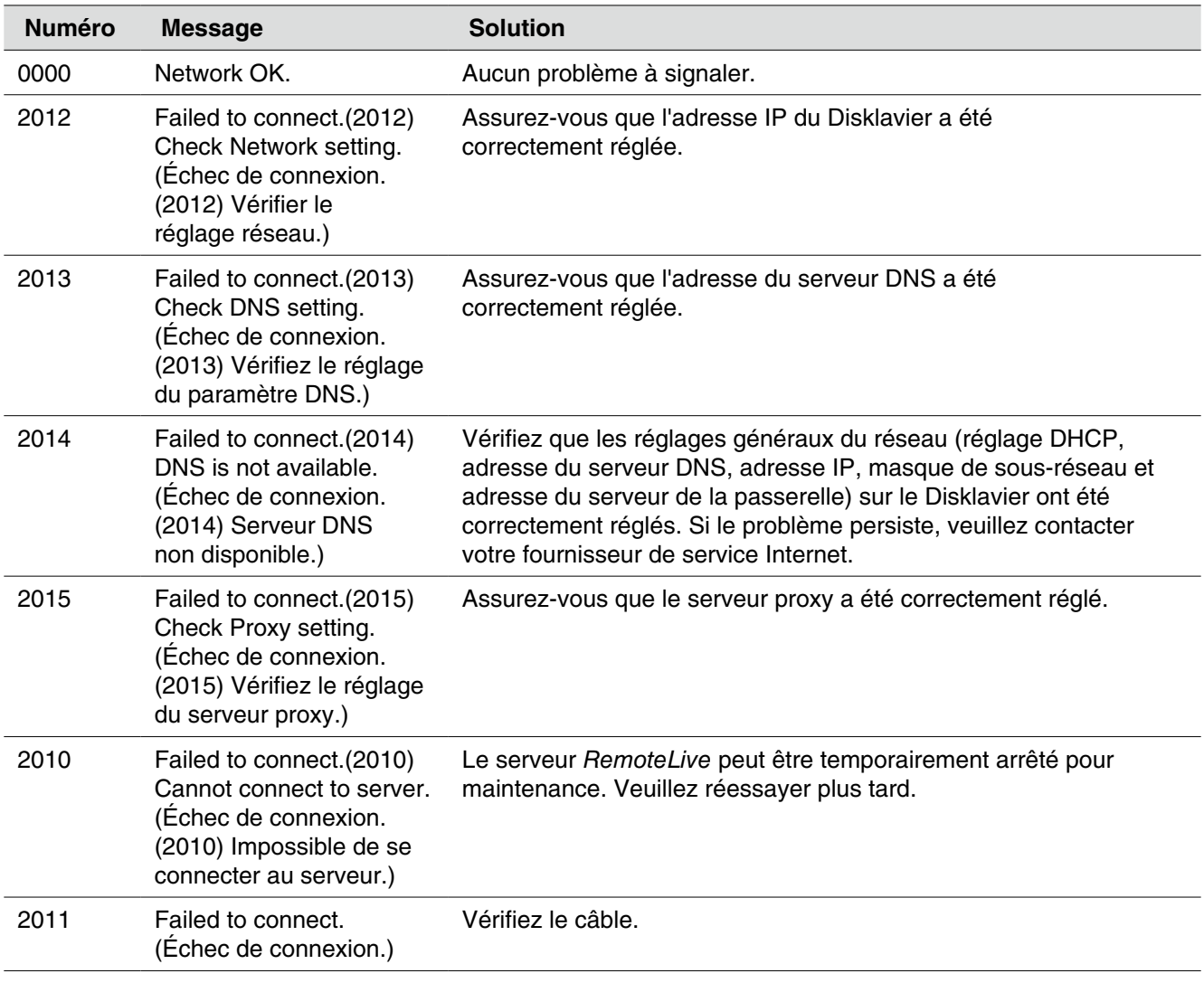

# <span id="page-31-0"></span>**Vérification de l'historique des erreurs**

Vous pouvez vérifier l'historique des erreurs.

### 1 **Appuyez sur [Error History] (Historique des erreurs) dans l'écran [Settings].**

L'écran de menu de la fonction [Error History] apparaît.

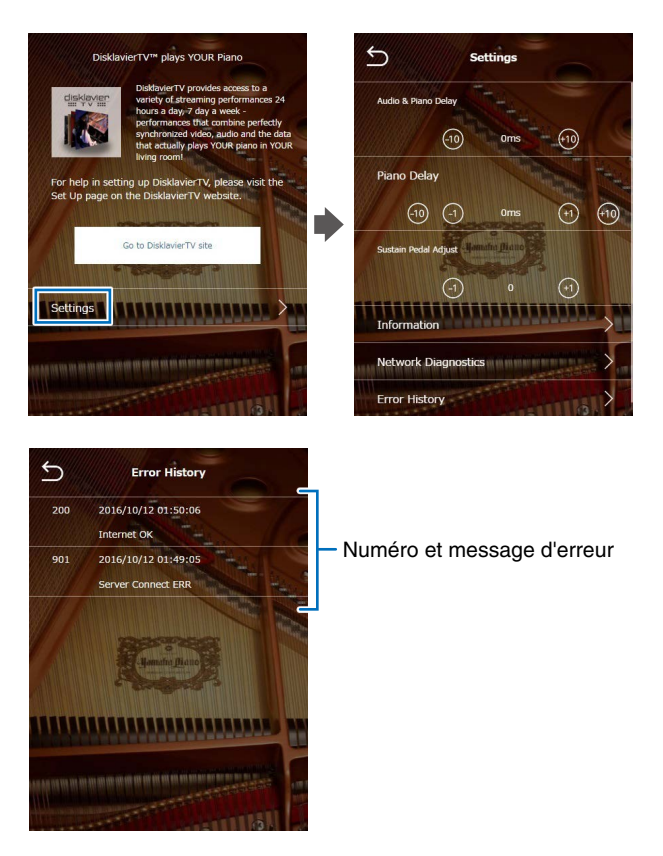

2 **Appuyez sur (Retour) pour revenir sur l'écran du menu de la fonction [DisklavierTV].**

# <span id="page-32-0"></span>**Dépannage**

#### **Piano**

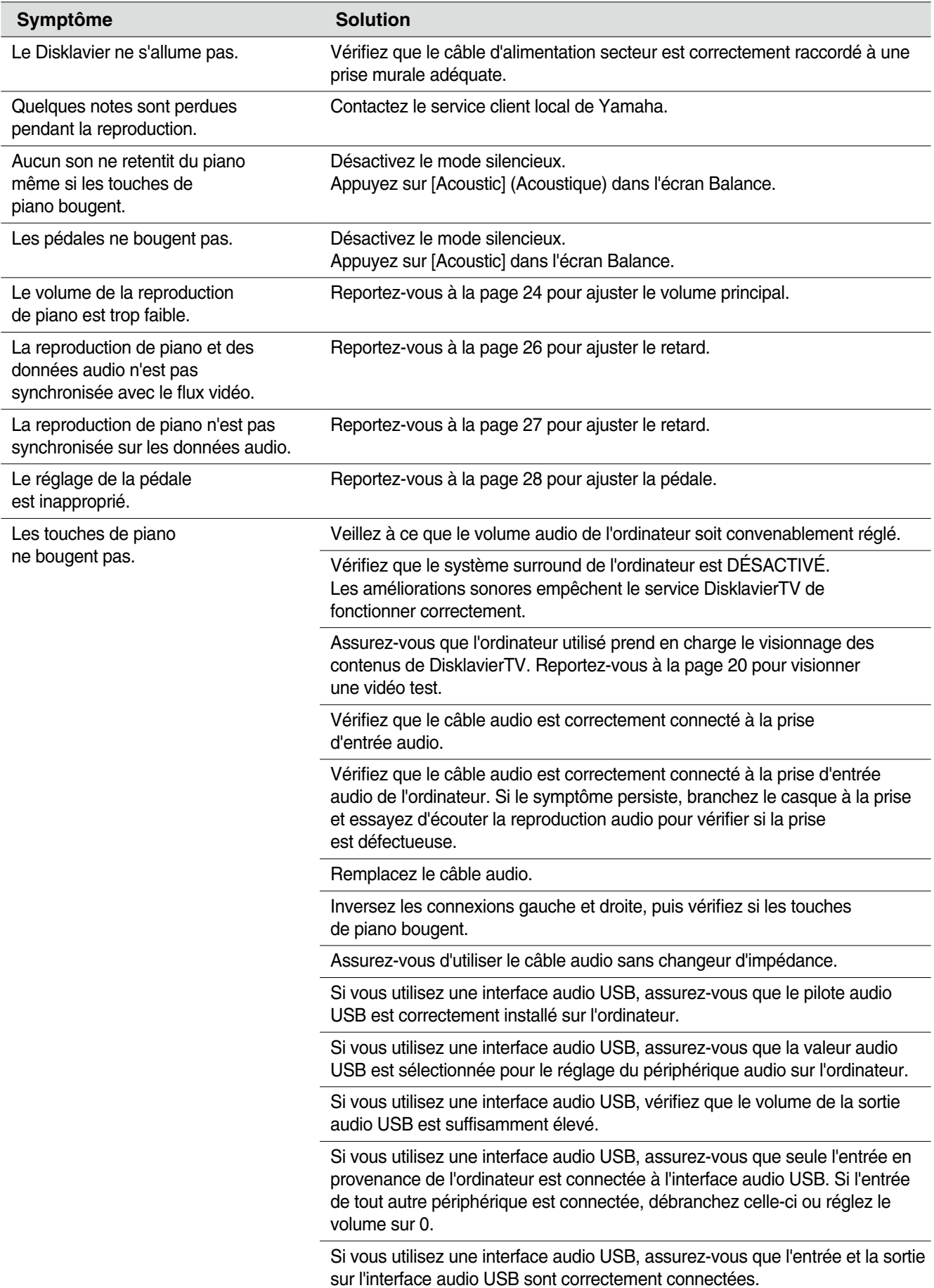

#### **Contrôleur**

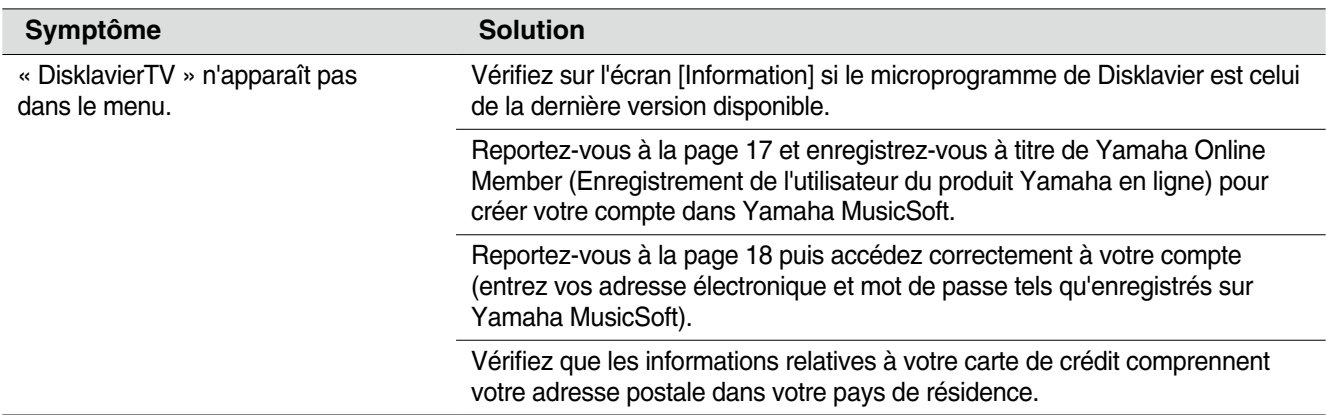

#### **Concentrateur de commutation**

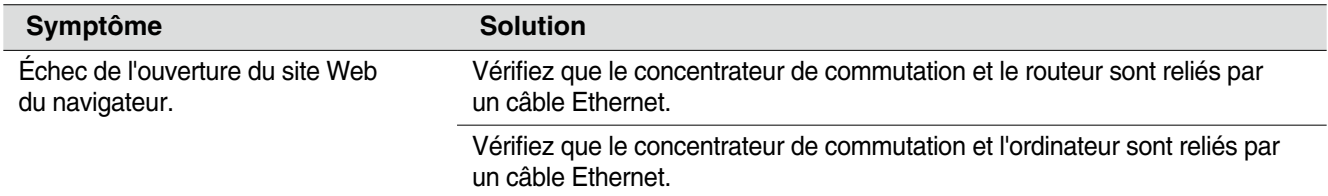

#### **Ordinateur**

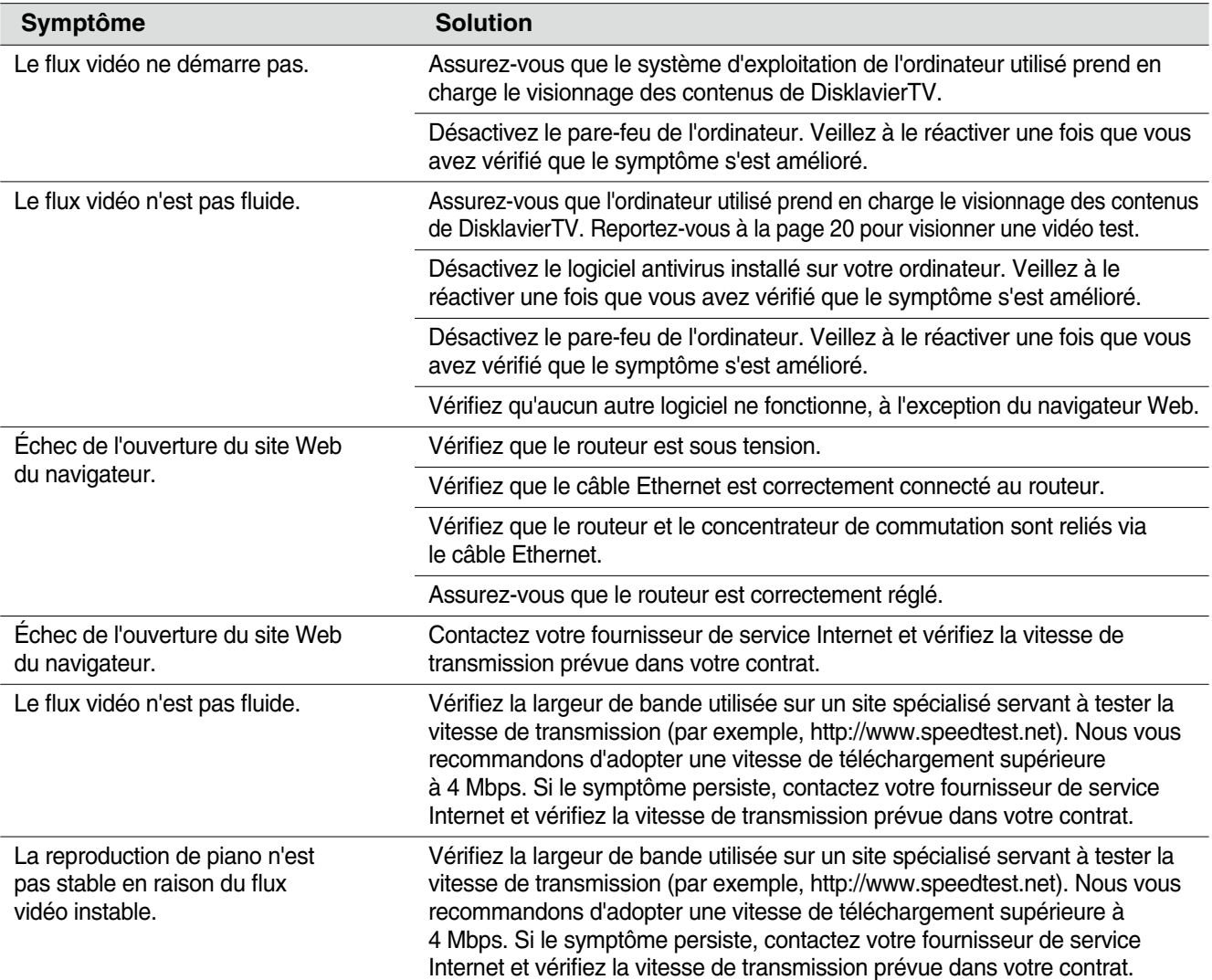

### **Haut-parleurs**

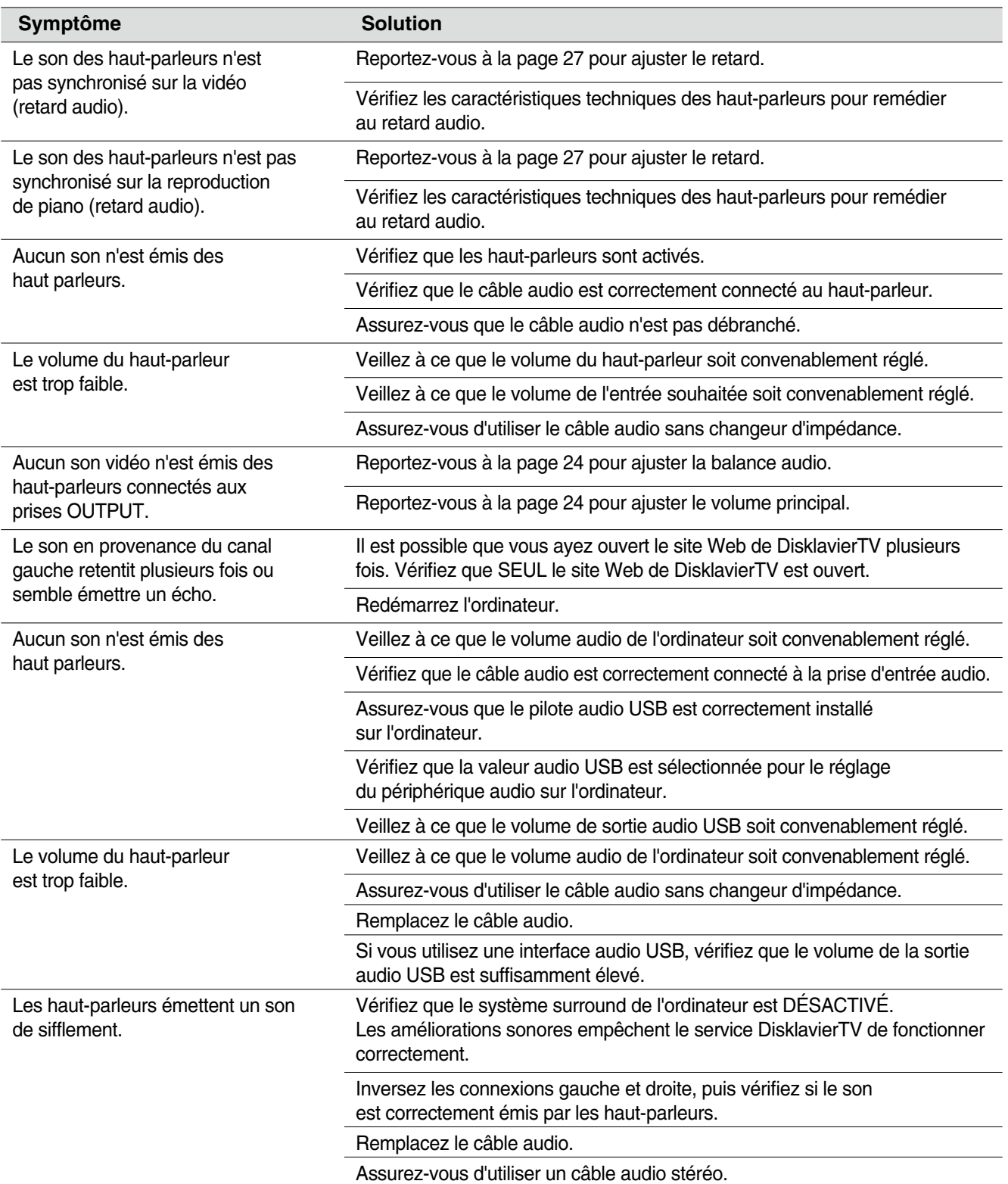

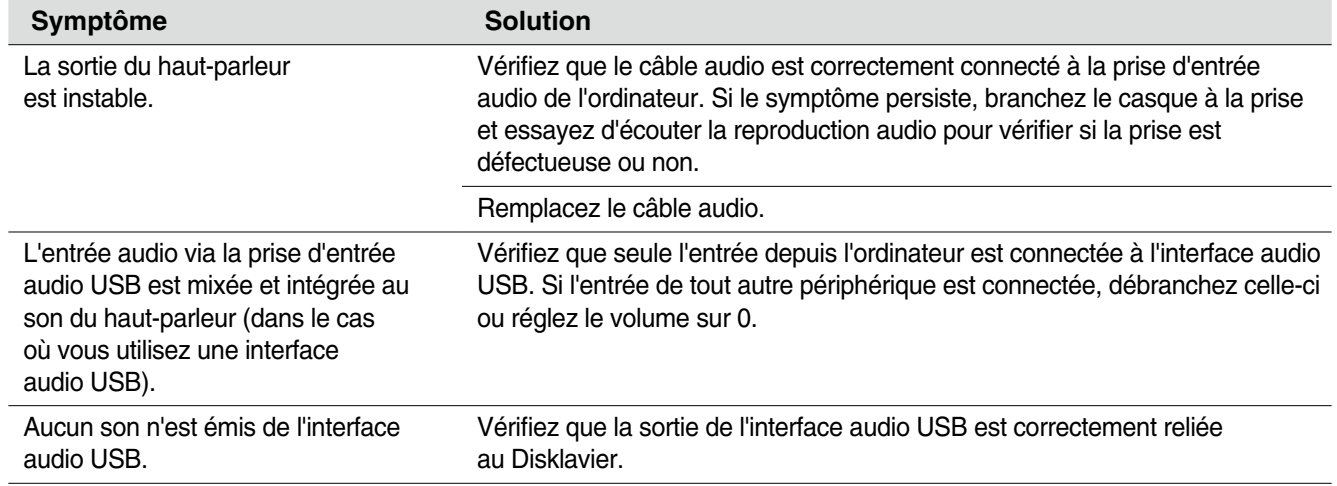

#### **Moniteur externe**

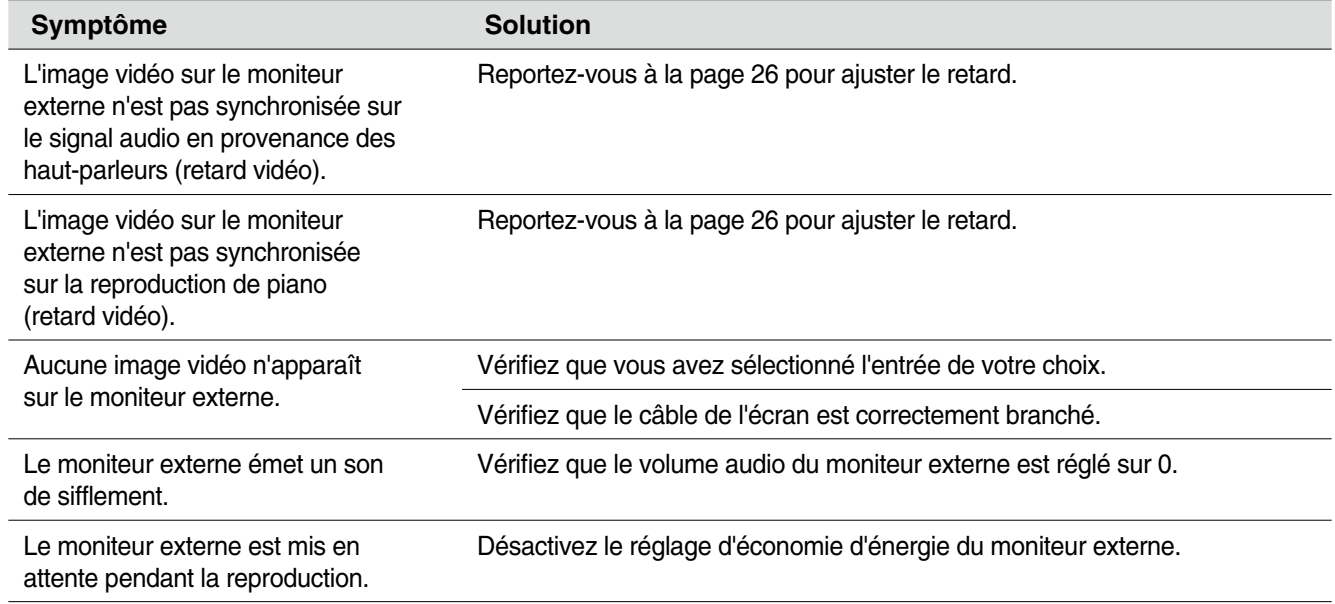

#### **Pour nous contacter**

En ligne : 4wrd.it/D-TVsupport

# **®YAMAHA**

YAMAHA CORPORATION 10-1 Nakazawa-cho, Naka-ku, Hamamatsu, 430-8650 Japan

Manual Development Group

© 2016 Yamaha Corporation Published 07/2018 LB-C0